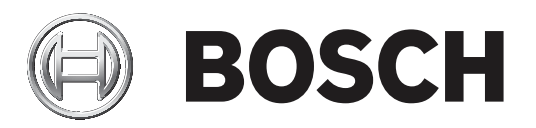

# **AUTODOME IP starlight 5000i IR**

# NDP‑5512‑Z30L

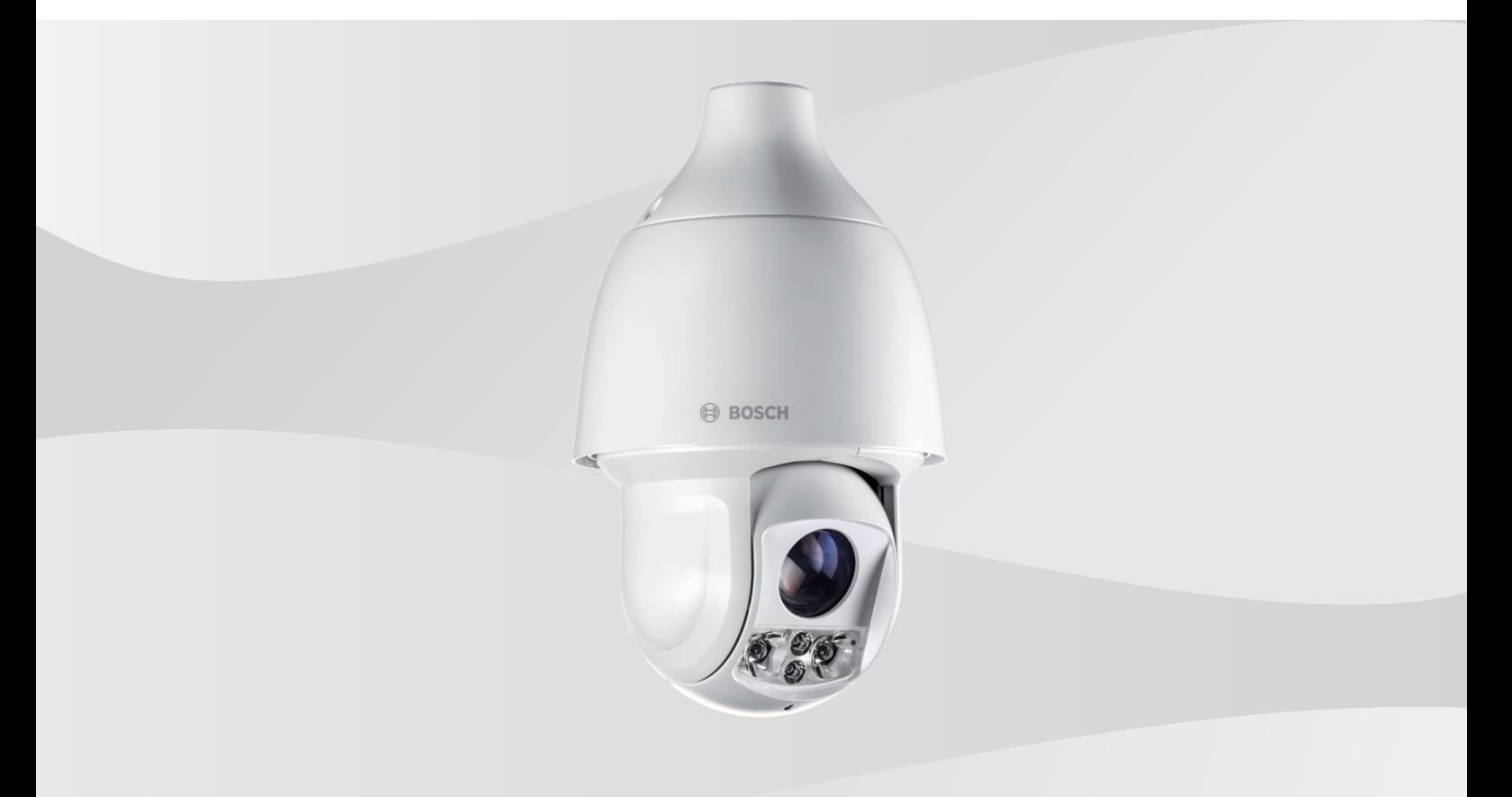

**pt-BR** Manual de instruções

# **Sumário**

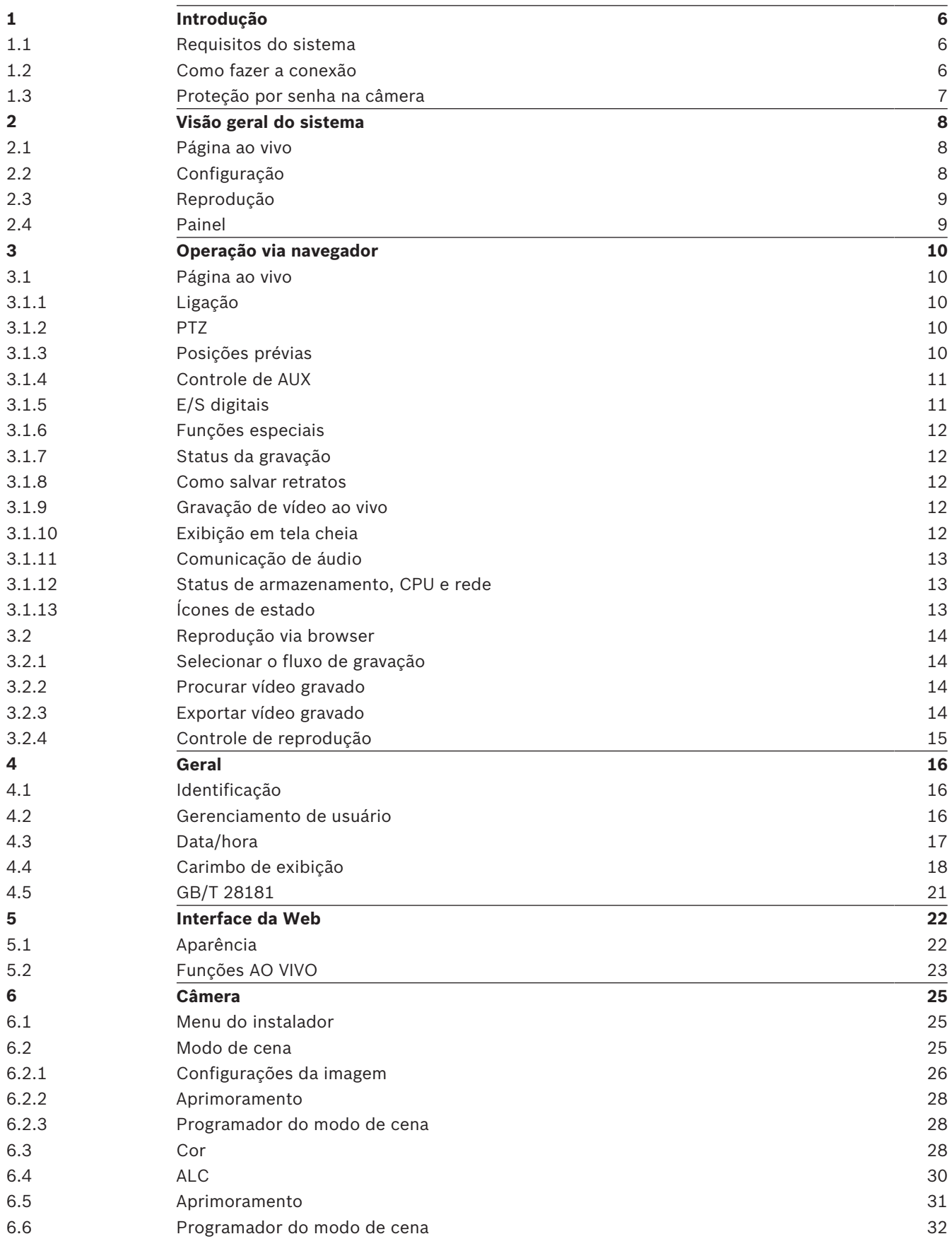

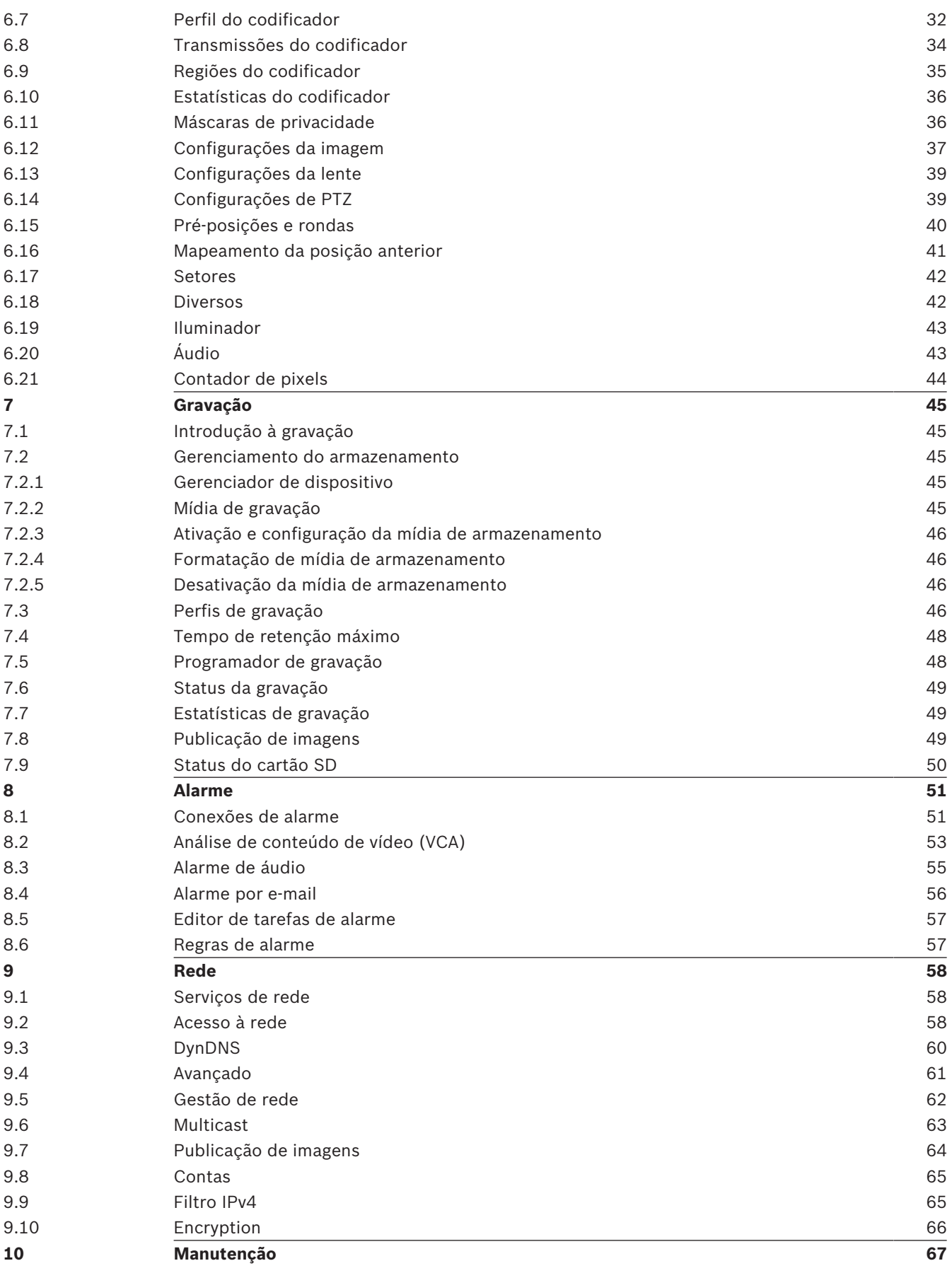

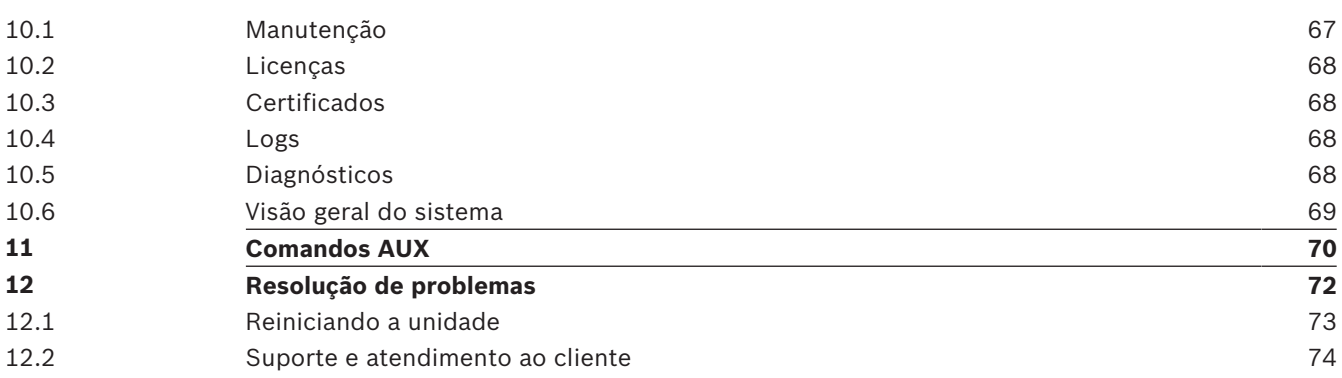

# **1 Introdução**

# **1.1 Requisitos do sistema**

- Computador com processador Intel Skylake ou superior
- Placa gráfica Intel HD530 com desempenho compatível ou melhor que a resolução da câmera
- Sistema operacional Windows 7 (ou mais recente)
- Acesso à rede
- Navegador da Web:
	- Internet Explorer versão 11 (ou mais recente) Mozilla Firefox
- Software de aplicativo, por exemplo, Video Security Client, Bosch Video Client, BVMS ou aplicativo Project Assistant.
- DirectX 11
- MPEG-ActiveX 6.33 (ou mais recente) [necessário para ver as imagens da câmera no seu navegador]
- Configuration Manager 6.20 (ou mais recente)

# **1.2 Como fazer a conexão**

É necessário que a unidade tenha um endereço IP válido para funcionar na sua rede, além de uma máscara de sub-rede compatível.

Por padrão, o DHCP é predefinido na fábrica como **Ligado mais Link-Locals** e então um servidor DHCP atribui um endereço IP ou, se não houver um servidor DHCP disponível, um endereço de link local (IP automático) será atribuído no intervalo de 169.254.1.0 a 169.254.254.255.

Você pode usar IP Helper ou Configuration Manager para encontrar o endereço IP. Baixe o software de http://downloadstore.boschsecurity.com.

- 1. Inicie o navegador da Web.
- 2. Insira o endereço IP da unidade como o URL.

3. Durante a instalação inicial, verifique quaisquer questões de segurança que aparecerem. Se um servidor RADIUS for usado para controle de acesso à rede (autenticação 802.1x), você deve configurar o dispositivo antes que ele possa se comunicar com a rede.

Para configurar o dispositivo, conecte-o diretamente a um computador usando um cabo de rede e, em seguida, defina a senha de nível de serviço.

### **Observação:**

Se não for possível fazer a conexão, pode ser que a unidade tenha alcançado o número máximo de conexões. Dependendo do dispositivo e da configuração da rede, cada unidade pode ter até 50 conexões de navegador da Web ou até 100 conexões via Bosch Video Client ou Bosch Video Management System.

# **1.3 Proteção por senha na câmera**

O dispositivo é protegido por senha. A primeira vez que qualquer usuário acessar o dispositivo, será solicitado que ele insira uma senha no nível de serviço.

A câmera exige uma senha forte. Siga as solicitações na caixa de diálogo, que especificam o que é necessário. O sistema mede o nível de segurança da senha inserida.

Quando você usa o Configuration Manager para acessar seu dispositivo pela primeira vez, você deve definir a senha inicial do dispositivo no Configuration Manager. A seção Usuário (Geral > Acesso à unidade > Usuários) exibe a mensagem, "Antes de usar este dispositivo, você deve protegê-lo com uma senha inicial".

**Observação**: antes de definir a senha, um ícone de "bloqueio" será exibido ao lado do nome do dispositivo na lista de **Dispositivos** no Configuration Manager.

Você também pode iniciar a página da Web diretamente do dispositivo. Na página da Web do dispositivo, uma página de senha inicial será exibida mostrando os campos de entrada e um medidor de nível de segurança da senha.

Digite o nome do usuário ("**service**") e uma senha nos campos apropriados. Consulte a seção **Gestão de utilizadores** para obter mais informações.

Após definir uma senha de nível de serviço para o dispositivo, ele exibirá uma caixa de diálogo que solicitará aos usuários que insiram o nome de usuário ("**service**") e a senha de nível de serviço toda vez que acessarem o dispositivo.

- 1. Preencha os campos **Nome do utilizador** e **Palavra-passe**.
- 2. Clique em **OK**. Se a senha estiver correta, a página desejada será exibida.

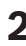

# **2 Visão geral do sistema**

Quando é estabelecida uma ligação, a página **Em direto** é apresentada inicialmente no ecrã. A barra da aplicação apresenta os seguintes ícones:

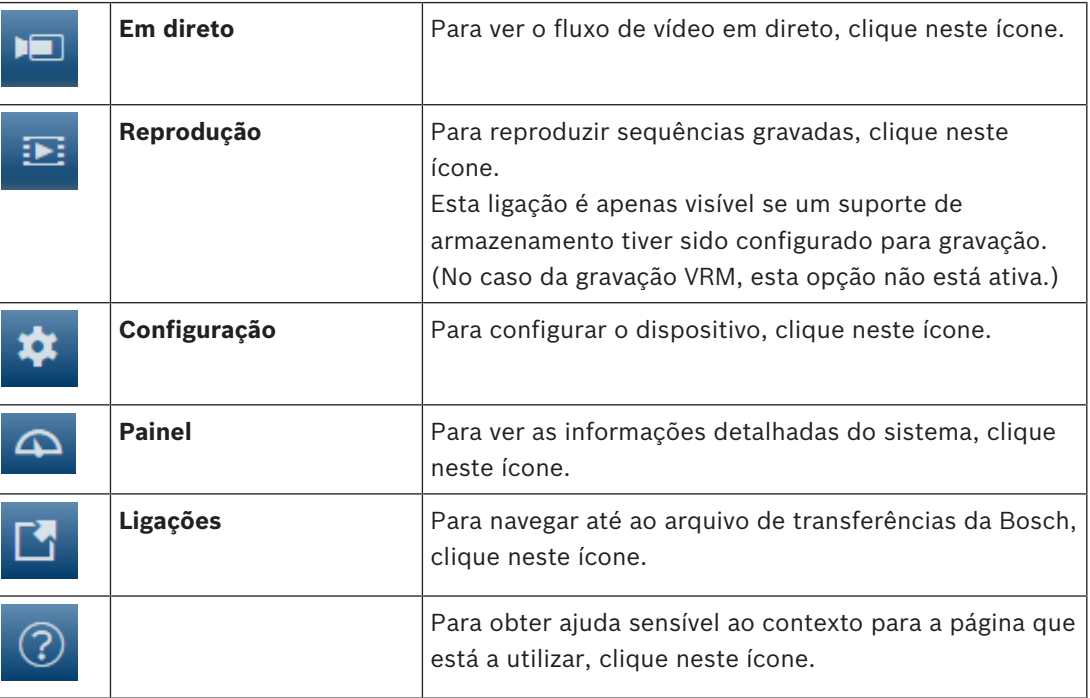

# **2.1 Página ao vivo**

A página **Em direto** é usada para exibir o fluxo de vídeo ao vivo e controlar a unidade.

# **2.2 Configuração**

A página **Configuração** é usada para configurar a unidade e a interface do aplicativo.

### **Como fazer alterações**

Cada tela de configuração mostra as definições atuais. Você pode alterar as configurações inserindo novos valores ou selecionando um valor predefinido no campo da lista. Nem todas as páginas têm um botão **Configurar**. As alterações feitas nas páginas sem um botão **Configurar** são aplicadas imediatamente. Se a página tiver um botão **Configurar**, você deve clicar no botão **Configurar** para que a alteração seja aplicada.

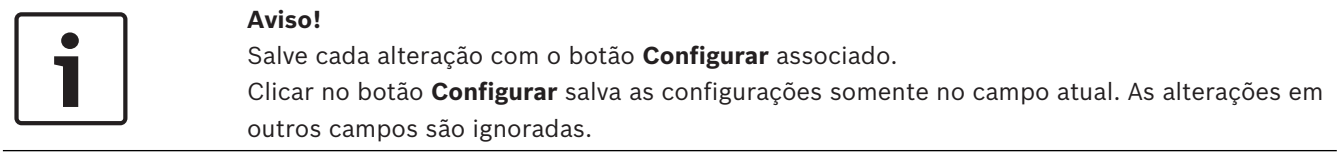

Algumas alterações somente entram em vigor após a unidade ser reinicializada. Nesse caso, o botão **Configurar** muda para **Configurar e reinicializar**.

- 1. Faça as alterações desejadas.
- 2. Clique no botão **Configurar e reinicializar**. A câmera será reinicializada e as definições alteradas serão ativadas.

Todas as configurações são gravadas na memória da câmera para que não sejam perdidas ainda que haja uma queda de energia. A única exceção são as configurações de hora, que são perdidas após uma hora sem energia se nenhum servidor de horário central for selecionado.

# **2.3 Reprodução**

A página **Reprodução** é usada para reproduzir sequências gravadas.

# **2.4 Painel**

A página **Painel** é utilizada para apresentar informações detalhadas sobre o dispositivo. O **Painel** só fica visível na barra da aplicação se a opção **Mostrar 'painel'** for ativada por um utilizador de nível "service" na página **Configuração** -> **Interface Web** -> **Aspeto**.

# **3 Operação via navegador**

**3.1 Página ao vivo**

### **3.1.1 Ligação**

#### **Fluxo 1**

Selecione essa opção para exibir o fluxo 1 da câmera.

#### **Fluxo 2**

Selecione essa opção para exibir o fluxo 2 da câmera.

#### **M-JPEG**

Selecione essa opção para exibir o fluxo M-JPEG da câmera.

# **3.1.2 PTZ**

#### **Controles de rotação horizontal e vertical**

- Para inclinar a câmera para cima: clique e mantenha pressionada a seta para cima.
- Para inclinar a câmera para baixo: clique e mantenha pressionada a seta para baixo.
- Para movimentar a câmera horizontalmente para a esquerda: clique e mantenha pressionada a seta para a esquerda.
- Para movimentar a câmera horizontalmente para a direita: clique e mantenha pressionada a seta para a direita.
- Para movimentar horizontalmente e inclinar a câmera ao mesmo tempo (movimentação horizontal/inclinação variável): clique e arraste a área central (que se parece com um ponto ou um trackball de um teclado de computador) em torno do controle PTZ na direção para a qual deseja mover a câmera.

#### **Zoom**

Clique no botão **+** para aumentar o zoom. Clique no botão **-** para diminuir o zoom.

#### **Diafragma**

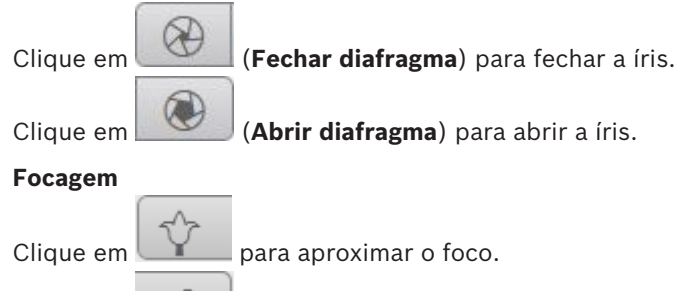

Ò Clique em **para afastar** o foco.

# **3.1.3 Posições prévias**

A câmera exibe da **Pré-posição 1** até a **Pré-posição 6**. Selecione a pré-posição apropriada para visualizar a imagem de vídeo para a pré-posição/cena. Na parte inferior esquerda da imagem de vídeo, o visor mostra o número da câmera (título), o número da pré-posição e o número da pré-posição armazenado.

Há uma lista suspensa abaixo da lista de pré-posições/cenas que mostra as pré-posições/ cenas armazenadas.

Selecione a pré-posição adequada (de 1 a 6). Clique em para armazenar a pré-posição.

**Observação:** se a pré-posição já estiver armazenada, a caixa de diálogo exibirá a mensagem, "**Substituir pré-posição atual?**" Clique em **OK** para substituir ou clique em **Cancelar** para cancelar a operação.

Clique em para exibir a pré-posição selecionada na imagem de vídeo.

# **3.1.4 Controle de AUX**

Na guia **Controlo AUX** você pode inserir comandos de controle de teclado pré-programados. Esses comandos são compostos de um número de comando mais a tecla de função apropriada (**Mostrar pré-posição**, **Definir pré-posição**, **Ativar AUX** ou **Desativar AUX**). Uma combinação válida envia um comando para o dispositivo ou exibe um menu na tela.

(Consulte a seção "Comandos AUX" do manual para obter uma lista de todos os comandos AUX da sua câmera.)

#### **Mostrar pré-posição**

Clique nesse botão para exibir uma a pré-posição.

#### **Definir pré-posição**

Clique nesse botão para definir uma a pré-posição.

#### **AUX ativado**

Clique nesse botão para ativar um comando AUX.

#### **AUX desativado**

Clique nesse botão para desativar um comando AUX.

### **3.1.5 E/S digitais**

(somente para câmeras com conexões de alarme)

Conforme a configuração da unidade, a entrada e a saída de alarme são exibidas ao lado da imagem. Expanda o grupo de E/S digitais caso necessário.

O símbolo de alarme é para informação e indica o estado de uma entrada de alarme:

– O símbolo acende quando a entrada de alarme está ativa.

A saída de alarme permite a operação de um dispositivo externo (por exemplo, uma luz ou um dispositivo de abertura de portas.

- Para ativar a saída, clique no símbolo de marca de seleção.
	- O símbolo acende quando a saída está ativa.

#### **Entrada 1**

Este parâmetro identifica a primeira entrada de alarme.

#### **Entrada 2**

Este parâmetro identifica a segunda entrada de alarme.

#### **Saída 1**

Para ativar a saída, clique no ícone de marca de seleção. A marca de seleção fica verde.

**Observação**: É possível alterar o nome de uma entrada de alarme em **Configuração** >

**Interfaces** > **Entradas de alarme** > **Entrada** 1 (ou **Entrada** 2) > **Nome**.

É possível alterar o nome de uma saída de alarme em **Configuração** > **Interfaces** > **Saídas de alarme** > **Nome de saída**.

### **3.1.6 Funções especiais**

#### **Ronda A/Ronda B**

Clique em um desses botões para iniciar a reprodução contínua de uma ronda (vigilância) gravada. Uma ronda gravada salva todos os movimentos manuais da câmera feitos durante a gravação, incluindo a proporção de movimentação horizontal, inclinação e velocidades de zoom, além de outras alterações de configuração das lentes.

Para interromper uma ronda, clique em um controle direcional guia Controle de visualização.

#### **Encontrar iní cio**

Clique neste botã o para que a câ mara comece a procurar a sua posiç ã o inicial. O OSD apresenta a mensagem " OSD: encontrar posiç ã o padrã o" .

#### **Focar**

Clique neste botão para ativar o modo Foco automático com uma pressionada na câmera. O visor exibe a mensagem, "Foco automático: COM UMA PRESSIONADA."

#### **Modo noturno**

Clique neste botão para ativar/desativar o modo noturno da câmera. Após alguns segundos, a câmera alterna os modos.

#### **Ronda personalizada**

Clique nesse botão para visualizar (em reprodução contínua) uma roda personalizada que foi previamente configurada.

Para interromper um percurso, clique em um controle direcional na seção PTZ da página.

# **3.1.7 Status da gravação**

O ícone da unidade de disco rígido abaixo da imagem ao vivo da câmera muda durante uma gravação automática. A luz do ícone acende e exibe uma imagem em movimento para indicar uma gravação em andamento. Se não houver gravação em andamento, um ícone estático será exibido.

#### **3.1.8 Como salvar retratos**

Imagens individuais do fluxo de vídeo ao vivo exibido podem ser salvas localmente em formato JPEG no disco rígido do computador. O local de armazenamento depende das configurações da câmera.

 $\circ$ 

– Clique no ícone de foto da câmera para salvar uma única imagem.

# **3.1.9 Gravação de vídeo ao vivo**

Sequências de vídeo do fluxo de vídeo ao vivo exibido podem ser salvas localmente no disco rígido do computador. As sequências são gravadas na resolução especificada na configuração do decodificador. O local de armazenamento depende das configurações da câmera.

- 1. Clique no ícone de gravação para gravar as sequências de vídeo.
	- O salvamento é iniciado imediatamente. O ponto vermelho no ícone indica que uma gravação está em andamento.
- 2. Clique no ícone de gravação novamente para interromper a gravação.

# **3.1.10 Exibição em tela cheia**

Clique no ícone de tela cheia **para visualizar o fluxo selecionado em modo de tela** cheia; pressione **Esc** no teclado para voltar à janela de visualização normal.

# **3.1.11 Comunicação de áudio**

O áudio pode ser enviado e recebido usando a página **Em direto** se a unidade e o computador suportarem áudio.

- 1. Mantenha pressionada a tecla F12 do teclado para enviar um sinal de áudio para a unidade.
- 2. Libere a tecla para interromper o envio de áudio.

Todos os usuários conectados recebem sinais de áudio enviados da unidade, mas somente o usuário que pressionou a tecla F12 primeiro pode enviá-los; os outros devem aguardar que o primeiro usuário libere a tecla.

# **3.1.12 Status de armazenamento, CPU e rede**

Ao acessar a unidade com um navegador, os ícones de status de armazenamento local, do processador e da rede são mostrados na parte superior direita da janela.

Quando um cartão de armazenamento local estiver disponível, o ícone do cartão de memória (verde, laranja ou vermelho) muda de cor para indicar a atividade de armazenamento local. Se você passar o mouse sobre esse ícone, a atividade de armazenamento será exibida como uma porcentagem.

Se você passar o mouse sobre o ícone do meio, a carga da CPU será exibida.

Se você passar o mouse sobre o ícone da direita, a carga da rede será exibida.

Essas informações podem ajudar a resolver problemas ou podem ser úteis para fazer um ajuste fino na unidade. Por exemplo:

- se a atividade de armazenamento estiver muito alta, mude o perfil de gravação,
- se a carga da CPU estiver muito grande, mude as configurações de VCA,
- se a carga da rede estiver muito grande, mude o perfil do decodificador para reduzir a taxa de bits.

# **3.1.13 Ícones de estado**

As várias sobreposições na imagem de vídeo proporcionam informação de estado importante. As sobreposições fornecem a seguinte informação:

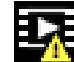

### **Erro de descodificação**

O fotograma poderá apresentar artefactos devido a erros de descodificação.

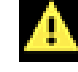

### **Marcador de alarme**

Indica que ocorreu um alarme.

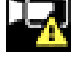

### **Erro de comunicação**

Um erro de comunicação, como uma falha de comunicação com o suporte de armazenamento, uma violação do protocolo ou uma paragem, é indicado por este ícone.

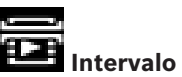

Indica uma lacuna no vídeo gravado.

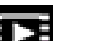

### **Marca de água válida**

A marca de água definida no item do suporte é válida. A cor da marca de verificação muda consoante o método de autenticação de vídeo selecionado.

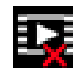

### **Marca de água inválida**

Indica que a marca de água não é válida.

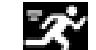

### **Alarme de movimento**

Indica que ocorreu um alarme de movimento.

# **Deteção de gravação**

Indica que o vídeo gravado está a ser recuperado.

# **3.2 Reprodução via browser**

Clique em **Reprodução** na barra da aplicação para ver, procurar ou exportar gravações. Esta ligação só está visível se um armazenamento iSCSI direto ou um cartão de memória tiver sido configurado para gravação. (No caso da gravação VRM, esta opção não está ativa.) O painel à esquerda tem quatro grupos:

- **Ligação**
- **Pesquisar**
- **Exportar**
- **Lista de faixas**

### **3.2.1 Selecionar o fluxo de gravação**

No lado esquerdo do navegador, expanda o grupo **Conexão**, se necessário. Para visualizar um fluxo de gravação:

- 1. Clique na seta suspensa de **Gravação** para ver as opções.
- 2. Selecione o fluxo de gravação 1 ou 2.

# **3.2.2 Procurar vídeo gravado**

Se for necessário, no lado esquerdo do browser, expanda o grupo **Pesquisar**.

- 1. Para limitar a pesquisa a um intervalo de tempo específico, introduza as datas e horas dos pontos de início e de fim.
- 2. Selecione uma opção na caixa de lista pendente para definir um parâmetro de pesquisa.
- 3. Clique em **Iniciar pesquisa**.
- 4. Os resultados são apresentados.
- 5. Clique num resultado para o reproduzir.
- 6. Clique em **Anterior** para definir uma nova pesquisa.

### **3.2.3 Exportar vídeo gravado**

Se for necessário, no lado esquerdo do browser, expanda o grupo **Exportar**.

- 1. Selecione uma faixa na lista de faixas ou nos resultados da pesquisa (ou clique na cronologia abaixo da janela de vídeo e arraste os botões para marcar a sequência que pretende exportar).
- 2. As data e horas de início e de fim da faixa selecionada são preenchidas. Se necessário, altere as horas.
- 3. Na caixa pendente **Tempo decorrido**, selecione a velocidade original ou condensada.
- 4. Na caixa pendente **Localização**, selecione um destino.
- 5. Clique em **Exportar** para guardar a faixa de vídeo.

### **Nota:**

O endereço do servidor de destino é definido na página **Rede**/**Contas**.

# **3.2.4 Controle de reprodução**

A barra de tempo abaixo da imagem de vídeo possibilita uma orientação rápida. O intervalo associado à sequência é exibido na barra em cinza. As setas indicam a posição da imagem que está sendo reproduzida dentro da sequência.

A barra de tempo oferece várias opções de navegação nas sequências e entre elas.

- Se necessário, clique na barra na posição de tempo em que a reprodução deve ser iniciada.
- Mude o intervalo exibido clicando nos ícones de mais e de menos ou use o botão giratório do mouse. A tela pode se expandir de seis meses a um minuto.
- Clique nos botões de pular alarmes para ir de um evento de alarme para o próximo ou para o anterior. As barras vermelhas indicam os pontos no tempo em que os alarmes foram acionados.

### **Controles**

Controle a reprodução usando os botões embaixo da imagem de vídeo.

Os botões têm as seguintes funções:

- Iniciar/pausar a reprodução
- Selecione a velocidade de reprodução (avançar ou retroceder) usando o regulador de velocidade
- Avance ou retroceda quadro a quadro durante a pausa (pequenas setas)

# **4 Geral**

# **4.1 Identificação**

### **Nome do dispositivo**

Insira um nome claro e exclusivo para o dispositivo (por exemplo, o local de instalação do dispositivo). Esse nome deve ser fácil de ser identificado na lista de dispositivos do seu sistema. O nome do dispositivo é usado para identificação remota de uma unidade, como no evento de um alarme.

Não use caracteres especiais, por exemplo, **&**, no nome. Caracteres especiais não são suportados pelo gerenciamento interno do sistema.

#### **ID do dispositivo**

Insira um identificador exclusivo para o dispositivo. Essa ID é uma identificação adicional para o dispositivo.

#### **Extensão do iniciador**

Adicione texto a um nome de iniciador para tornar a identificação mais fácil em sistemas iSCSI grandes. Esse texto é adicionado ao nome do iniciador e separado dele por um ponto. (Você pode ver o nome do iniciador na página Visão geral do sistema).

# **4.2 Gerenciamento de usuário**

A seção **Modos de autenticação permitidos** fornece informações sobre os modos de autenticação definidos na câmera. Uma marca de verificação é exibida na caixa de seleção do lado esquerdo do modo, se o modo estiver definido. Se o modo não estiver definido, a frase "Nenhum certificado instalado" será exibida do lado direito do nome do modo.

#### **Palavra-passe**

Esse campo indica se uma senha foi definida para a câmera.

### **Certificado**

Uma marca de verificação nessa caixa de seleção indica que pelo menos um certificado foi carregado na câmera. Se nenhum certificado foi carregado, a frase "Nenhum certificado instalado" será exibida do lado direito do texto.

O certificado Escrypt é um certificado de raiz da Bosch Security Systems que comprova que o dispositivo atende aos seguintes critérios:

- Origina-se de uma fábrica da Bosch que é um ambiente seguro.
- Não foi adulterado.

A Escrypt é uma empresa Bosch e Autoridade Certificadora (CA).

#### **Servidor do Active directory (ADFS)**

Uma marca de verificação nessa caixa de seleção indica que a câmera usa um servidor do Active Directory. Se a câmera não usa o ADFS, a frase "Nenhum certificado instalado" será exibida do lado direito do texto.

#### **Gerenciamento de senha**

Uma senha evita o acesso não autorizado ao dispositivo. Você pode usar níveis de autorização diferentes para limitar o acesso.

A proteção adequada por senha somente pode ser garantida se todos os níveis de autorização mais elevados também estiverem protegidos por senha. Portanto, você deve sempre começar pelo nível de autorização mais elevado ao atribuir senhas.

Você pode definir e alterar uma senha para cada nível de autorização se fez o login na conta de usuário de "service".

O dispositivo tem três níveis de autorização: service, user e live.

- service é o nível de autorização mais alto. Inserir a senha correta concede acesso a todas as funções e permite que todas as definições de configuração sejam alteradas.
- user é o nível de autorização intermediário. Nesse nível você pode operar o dispositivo, reproduzir gravações e também controlar a câmera, por exemplo, mas não pode mudar a configuração.
- live é o nível de autorização mais baixo. Nesse nível você pode somente visualizar imagens de vídeo ao vivo e alternar entre as diferentes exibições de imagens ao vivo.

#### **Para editar uma senha**

Para editar uma senha, clique no ícone do lápis do lado direito da coluna **Tipo** do **Nome do utilizador** apropriado.

#### **Para criar um novo usuário**

Para criar um novo usuário, clique em **Adicionar**.

Na caixa **Utilizador**, preencha os campos. No Grupo, selecione o nível de autorização apropriado. Em **Tipo**, selecione **Palavra-passe** (para uma nova senha) ou **Certificado** (para o certificado que o novo usuário está autorizado a usar).

**Observação**: use no máximo 19 caracteres. Não use caracteres especiais.

#### **Confirmar a senha**

Em cada caso, insira a senha nova uma segunda vez para eliminar erros de digitação.

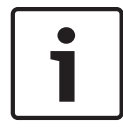

#### **Aviso!**

Uma nova senha só será salva quando você clicar no botão **Configurar**. Portanto, clique no botão **Configurar** imediatamente após inserir e confirmar uma senha.

# **4.3 Data/hora**

#### **Formato da data**

Selecione o formato de data pretendido no menu pendente.

#### **Data do dispositivo/Hora do dispositivo**

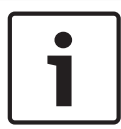

### **Aviso!**

Certifique-se de que a gravação é parada antes de realizar a sincronização com o PC.

Se existirem vários dispositivos a funcionar no seu sistema ou na rede, é importante sincronizar os respetivos relógios internos. Por exemplo, só é possível identificar e avaliar corretamente gravações que tenham ocorrido ao mesmo tempo se todas as unidades estiverem a funcionar com a mesma hora.

- 1. Introduza a data atual. Uma vez que a hora da unidade é controlada pelo relógio interno, não é necessário introduzir o dia da semana. Este é introduzido automaticamente.
- 2. Introduza a hora atual ou clique no botão **Sincr. PC** para copiar a hora do sistema do seu computador para a câmara.

**Observação**: é importante que a opção data/hora esteja correta para a gravação. Uma configuração de data/hora incorreta pode impedir a gravação correta.

#### **Fuso horário do dispositivo**

Seleccione o fuso horário em que o sistema está localizado.

#### **Horário de Verão**

O relógio interno pode alternar automaticamente entre o horário normal e o horário de verão (DST). A unidade já contém os dados para trocas de horário de verão para muitos anos futuros. Se a data, hora e fuso forem definidos corretamente, uma tabela de DST será criada automaticamente.

Se você decidir criar datas de horário de verão alternativas editando a tabela, observe que os valores ocorrem em pares vinculados (datas de início e fim do horário de verão).

Primeiro, verifique a configuração de fuso horário. Se não estiver correta, selecione o fuso horário apropriado e clique em **Definir**.

- 1. Clique em **Detalhes** para editar a tabela DST.
- 2. Selecione a região ou a cidade mais próxima do local do sistema na caixa de listagem abaixo da tabela.
- 3. Clique em **Gerar** para preencher a tabela com os valores predefinidos da unidade.
- 4. Clique em uma das entradas na tabela para fazer as alterações. A entrada será destacada.
- 5. Clique em **Apagar** para remover a entrada da tabela.
- 6. Selecione outros valores nas caixas de listagem da tabela para alterar a entrada selecionada. As alterações são imediatas.
- 7. Se houver linhas vazias na parte inferior da tabela, por exemplo, após exclusões, adicione dados novos marcando a linha e selecionando os valores nas caixas de listagem.
- 8. Após finalizar, clique em **OK** para salvar e ativar a tabela.

#### **Endereço do servidor de horas**

A câmara pode receber o sinal das horas a partir de um servidor de horas utilizando vários protocolos de servidor de horas e, depois, utilizá-lo para acertar o relógio interno. A unidade obtém automaticamente o sinal das horas a cada minuto.

Introduza o endereço IP de um servidor de horas aqui.

Pode optar por utilizar o servidor DHCP para indicar a data de um servidor de horas ao selecionar a opção **Substituição por DHCP**.

#### **Tipo de servidor de horas**

Selecione o protocolo suportado pelo servidor de horas selecionado.

- Selecione **Protocolo horário** se o servidor utilizar o protocolo RFC 868.
- O **Protocolo SNTP** suporta um elevado nível de precisão e é necessário para aplicações especiais e extensões de função subsequentes.
- Selecione **Protocolo TLS** se o servidor utilizar o protocolo RFC 5246.

– Selecione **Desligado** para desativar o servidor de horas.

Clique em **Definir** para aplicar as alterações.

# **4.4 Carimbo de exibição**

Várias sobreposições ou na imagem de vídeo oferecem informações complementares importantes. Essas sobreposições podem ser ativadas individualmente e são dispostas na imagem de forma clara.

#### **Carimbo do nome da câmera**

Esse campo define a posição de sobreposição de nome na câmera. Ele pode ser exibido na parte **Superior**, na parte **Inferior** ou na posição de sua escolha que pode ser especificada usando a opção **Personalizar**. Ou você pode defini-lo como **Desativado** para não exibir informações sobrepostas.

- 1. Selecione a opção desejada na lista.
- 2. Se você selecionar a opção **Personalizar**, campos adicionais serão exibidos para que você possa especificar a posição exata (**Posição (XY)**).

3. Nos campos **Posição (XY)** insira os valores da posição desejada.

Opcionalmente, marque a caixa **Suporte com barra preta de largura total** para colocar uma barra preta embaixo do carimbo.

#### **Logotipo**

Para colocar um logotipo na imagem, selecione e atualize um arquivo .bmp descompactado com um tamanho máximo de 128 x 128 pixels e 256 cores na câmera. A posição do logotipo na imagem pode ser selecionada.

#### **Posição do logótipo**

Selecione a posição para o logotipo no visor: **À esquerda do nome**, **À direita do nome** ou

#### **Apenas logótipo**.

Selecione **Desligado** (o valor padrão) para desativar o posicionamento do logotipo.

#### **Carimbo de hora**

Esse campo define a posição de sobreposição da . Ele pode ser exibido na parte **Superior**, na parte **Inferior** ou na posição de sua escolha que pode ser especificada usando a opção **Personalizar**. Ou você pode defini-lo como **Desativado** para não exibir informações sobrepostas.

- 1. Selecione a opção desejada na lista.
- 2. Se você selecionar a opção **Personalizar**, campos adicionais serão exibidos para que você possa especificar a posição exata (**Posição (XY)**).
- 3. Nos campos **Posição (XY)** insira os valores da posição desejada.

#### **Exibir milissegundos**

Se necessário, você também pode exibir . Essa informação pode ser útil para imagens de vídeo gravadas, entretanto, ela aumenta o tempo de computação do processador. Selecione **Desativado** se não deseja exibir os milissegundos.

#### **Indicador de vídeo em direto**

Selecione **Ligado** para exibir o **Indicador de vídeo em direto**, um ícone que pisca no visor para mostrar que o fluxo de vídeo é ao vivo.

Selecione **Desligado** para ocultar o **Indicador de vídeo em direto**.

#### **Carimbo de modo de alarme**

Selecione **Ativado** para exibir uma sobreposição de mensagem de texto na imagem se ocorrer um . Ela pode ser exibida na posição de sua escolha que pode ser especificada usando a opção **Personalizar**. Ou você pode defini-lo como **Desativado** para não exibir informações sobrepostas.

- 1. Selecione a opção desejada na lista.
- 2. Se você selecionar a opção **Personalizar**, campos adicionais serão exibidos para que você possa especificar a posição exata (**Posição (XY)**).
- 3. Nos campos **Posição (XY)** insira os valores da posição desejada.

#### **Mensagem de alarme**

Insira a que será exibida na imagem se ocorrer um evento de alarme. O texto pode ter no máximo 31 caracteres.

#### **Títulos no visor**

Os títulos no visor podem ser exibidos na posição que você escolher. Selecione **Ativado** para exibir no setor ou em sobreposições de título pré-posicionadas continuamente na imagem.

Selecione **Momentâneo** para exibir no setor ou pré-posicionar as sobreposição de título durante alguns segundos.

1. Selecione a opção desejada na lista.

- 2. Especifique a posição exata (**Posição (XY)**).
- 3. Nos campos **Posição (XY)** insira os valores da posição desejada.

Selecione **Desativado** para desabilitar a exibição das informações sobrepostas.

#### **Visor da câmera**

Selecione **Ativado** para exibir momentaneamente informações de resposta da câmera, como Zoom digital, Abrir/fechar íris e Focar perto/longe na imagem. Selecione **Desativado** para não exibir informações.

- 1. Selecione a opção desejada na lista.
- 2. Especifique a posição exata (**Posição (XY)**).
- 3. Nos campos **Posição (XY)** insira os valores da posição desejada.

#### **Região de título**

Selecione **Ligado** para definir ou editar a posição da região do título no visor.

Os campos **Posição (XY)** e **(0...255)** serão exibidos.

- 1. No campo **Posição (XY)**, especifique a posição exata. (O padrão é 10).
- 2. No campo **(0...255)**, insira o intervalo de posição. (O padrão é 176).

Selecione **Desligado** para ocultar a região da visualização.

#### **Região de telemetria**

Selecione **Ligado** para definir ou editar a posição de informações de telemetria (azimute e elevação (posição de rotação horizontal e vertical) e o fator de zoom do visor. Consulte a seção "*Configurações de PTZ, página 39*" para definir os limites de rotação horizontal e vertical.

Os campos **Posição (XY)** e **(0...255)** serão exibidos.

- 1. No campo **Posição (XY)**, especifique a posição exata. (O padrão é 10).
- 2. No campo **(0...255)**, insira o intervalo de posição. (O padrão é 176).

Selecione **Desligado** para ocultar a região da visualização.

#### **Região de feedback**

Selecione **Ligado** para definir ou para editar a posição das mensagens de feedback do sistema (incluindo as mensagens de definições da câmera como foco, íris e nível de zoom) no visor. Consulte a seção "Configurações da lente" para definir essas configurações.

Os campos **Posição (XY)** e **(0...255)** serão exibidos.

1. No campo **Posição (XY)**, especifique a posição exata. (O padrão é 10).

2. No campo **(0...255)**, insira o intervalo de posição. (O padrão é 176).

Selecione **Desligado** para ocultar a região da visualização.

#### **Plano de fundo transparente**

Marque essa caixa para deixar o plano de fundo do carimbo transparente na imagem.

#### **Tamanho da marca**

Selecione o tamanho de fonte desejado das sobreposições no visor: **Normal** or **Grande**.

#### **Cor do texto**

Selecione a cor em que a mensagem de alarme será apresentada.

#### **Cor de fundo**

Selecione a cor de fundo em que a mensagem de alarme será apresentada. Se tiver ativado a opção **Fundo transparente**, a cor de fundo não será apresentada no OSD.

#### **Autenticação de vídeo**

Selecione na caixa de listagem **Autenticação de vídeo** um método para verificar a integridade do vídeo.

Se você selecionar **Marca de água**, todas as imagens serão marcadas com um ícone. O ícone indica se a sequência (ao vivo ou salva) foi manipulada.

Se você deseja adicionar uma assinatura digital às imagens de vídeo transmitidas para garantir a integridade, selecione um dos algoritmos de criptografia para essa assinatura.

#### **Intervalo de assinatura [s]**

Para alguns modos de **Autenticação de vídeo**, insira o intervalo (em segundos) entre as inserções de assinatura digital.

# **4.5 GB/T 28181**

Esta página permite definir os parâmetros para conformidade com o padrão nacional GB/ T 28181 de "Sistema de rede de monitoramento de segurança e proteção de vídeo para controle, troca e transporte de informações". Esse padrão é específico para a China.

#### **Ativar**

Marque essa caixa de seleção para ativar o sistema e usar os outros parâmetros dessa página de acordo com o padrão nacional GB/T 28181.

#### **Fluxo elementar H.264**

Marque essa caixa de seleção para ativar o fluxo elementar H.264.

#### **Tempo limite de registro**

Insira um valor (em milissegundos) para o tempo limite de registro. O padrão é 3600.

#### **Tempo limite de pulsação**

Insira o valor (em segundos) para o tempo limite de pulsação. O padrão é 15.

**ID do servidor** Insira a ID do servidor.

#### **Endereço IP do servidor**

Insira o endereço IP do servidor.

### **Porta do servidor**

Insira o número da porta do servidor. O padrão é 0.

#### **ID do dispositivo** Insira a ID do dispositivo.

**Porta do dispositivo**

Insira o número da porta do dispositivo. O padrão é 5060.

#### **Senha**

Insira a senha apropriada.

#### **ID do dispositivo de alarme**

Insira a ID do dispositivo de alarme.

# **5 Interface da Web**

# **5.1 Aparência**

Você pode adaptar a aparência da interface da Web e mudar o idioma do site para atender suas necessidades.

Imagens GIF ou JPEG podem ser usadas para substituir os logotipos da empresa e do dispositivo. A imagem pode ser armazenada em um servidor da Web (por exemplo, http:// www.myhostname.com/images/logo.gif).

Certifique-se de que uma conexão a um servidor da Web esteja sempre disponível para exibir a imagem. Os arquivos de imagem não são armazenados na unidade.

Para restaurar as imagens originais, exclua as entradas dos campos **Logótipo da empresa** e **Logótipo do dispositivo**.

#### **Idioma do site**

Selecione o idioma da interface de usuário.

O idioma padrão é o inglês. Após selecionar um idioma diferente, clique no botão **Definir**. A página atualiza automaticamente. A interface gráfica do usuário agora exibe nomes de campos e opções, bem como as mensagens no visor, no idioma selecionado.

#### **Logótipo da empresa**

Para substituir o logotipo da empresa na parte superior direita do janela, insira o caminho para uma imagem adequada neste campo. O arquivo de imagem deve ser armazenado em um servidor da Web.

#### **Logótipo do dispositivo**

Para substituir o nome do dispositivo na parte superior esquerda da janela, insira o caminho para uma imagem adequada neste campo. O arquivo de imagem deve ser armazenado em um servidor da Web.

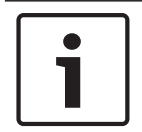

#### **Aviso!**

Se desejar usar a imagem original novamente, exclua as entradas nos campos **Logótipo da empresa** e **Logótipo do dispositivo**.

#### **Ver metadados VCA**

Quando a análise de conteúdo de vídeo (VCA) é ativada, informações adicionais são exibidas no fluxo de vídeo ao vivo. Com o tipo de análise MOTION+, por exemplo, os campos de sensor no qual o movimento é gravado são marcados com retângulos amarelos.

Usando a Essential Video Analytics ou a Intelligent Video Analytics, os contornos dos objetos detectados são exibidos nas seguintes cores:

- Vermelho: os objetos que geram um evento de alarme nas configurações atuais são exibidos na imagem da câmera dentro de um contorno vermelho.
- Laranja: um objeto que tem um evento de alarme acionado, mas não gera outro, é exibido dentro de um contorno laranja (exemplo: o objeto cruzou uma linha). Durante uma pesquisa forense, um objeto que aciona um evento de alarme tem um contorno laranja desde o início.
- Amarelo: os objetos que são detectados como em movimento, mas que não geram um evento de alarme nas configurações atuais, são exibidos dentro de um contorno amarelo.

#### **Mostrar trajectórias VCA**

(Somente para determinadas câmeras)

As trajetórias (linhas de movimentação de objetos) da análise do conteúdo de vídeo serão exibidas na imagem de vídeo em tempo real se um tipo de análise correspondente estiver ativado. A trajetória é mostrada como uma linha verde que segue o ponto de base do objeto.

#### **Mostrar ícones em sobreposição**

Selecione esta caixa de verificação para exibir os ícones sobrepostos na imagem de vídeo em tempo real.

#### **Show VCA items**

Exibe os campos de alarme, linhas e rotas configurados para a análise de vídeos nas seguintes cores:

- Verde: campos, linhas e rotas usadas em uma tarefa são exibidos em verde. Esses itens podem ser editados, mas não excluídos.
- Vermelho: campos, linhas e rotas usadas atualmente no modo de alarme são exibidos em vermelho.

#### **Modo de latência**

Selecione o modo de latência necessário:

- **Baixo atraso:** modo padrão. Fornece buffer de margem para exibir vídeo fluente em condições normais de rede.
- **Vídeo suave:** permite que o buffer se ajuste automaticamente para cobrir a oscilação da rede, induzindo maior latência.
- **Sem buffer:** apresenta o vídeo tal como é recebido pelo descodificador com latência mínima. Permite que o vídeo oscile se houver oscilações de rede.

#### **Tamanho JPEG**

Você pode especificar o tamanho da imagem JPEG na página **Em direto** . As opções são **Pequeno**, **Médio**, **Grande**, 720p, 1080p e "**Melhor possível**" (padrão).

#### **Intervalo de JPEG**

Você pode especificar o intervalo no qual as imagens individuais devem ser geradas para a imagem M-JPEG na página **Em direto** .

#### **Qualidade JPEG**

Você pode especificar a qualidade na qual as imagens JPEG são exibidas na página **Em direto.**

# **5.2 Funções AO VIVO**

Nesta página você pode adaptar as funções na página **AO VIVO** aos seus requisitos. Você pode escolher entre uma variedade de opções diferentes para exibir informações e controles.

- 1. Marque a caixa dos itens que serão disponibilizados na página **AO VIVO**. Os itens selecionados são indicados por uma marca de seleção.
- 2. Marque se as funções necessárias estão disponíveis na página **AO VIVO**.

### **Transmitir áudio**

Você pode selecionar esta opção somente se a transmissão de áudio estiver realmente ativada (consulte Áudio). Os sinais de áudio são enviados em um fluxo de dados separado, paralelamente aos dados de vídeo, aumentando assim a carga da rede. Os dados de áudio são codificados de acordo com G.711 e requerem uma largura de banda adicional de aprox. 80 kbps por conexão em cada direção.

#### **Ver "Controlo AUX'**

Aqui você pode especificar se a página **Em direto** exibe a seção **Ver "Controlo AUX'**.

### **Mostrar "Funções especiais"**

### **Formato de arquivo de vídeo**

Selecione um formato de arquivo para exibição da página Ao vivo. O formato MP4 não inclui metadados.

# **6 Câmera**

# **6.1 Menu do instalador**

# **Velocidade base dos fotogramas**

Selecione a velocidade de fotogramas base da câmara. **Nota:** os tempos do obturador, as velocidades de fotogramas e a saída analógica (se existente) são afetados por este valor.

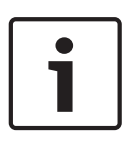

### **Aviso!**

Alteração do campo

Uma alteração no parâmetro do campo demora aproximadamente de 10 a 20 segundos para ser concluída. Durante esse tempo, nenhuma alteração pode se feita. A imagem de vídeo é congelada.

Para inverter a imagem de vídeo em tempo real (porque a câmera está montada na orientação invertida), selecione 180°.

Se a câmera estiver montada na vertical, selecione 0°.

#### **Imagem refletida**

Selecione **Ligada** para transmitir uma imagem de espelho da imagem da câmera. **Observação**: Não são suportadas máscaras de privacidade no modo de imagem de espelho.

Selecione o modo de codificação, H.264 ou H.265.

#### **Reiniciar dispositivo**

Clique em **Reiniciar** para reinicializar a câmera.

#### **Predefinições de fábrica**

Clique em **Padrões** para restaurar os padrões de fábrica da câmera. Uma tela de confirmação será exibida. Será necessário aguardar vários segundos para que a câmera otimize a imagem após uma redefinição.

**Observação**: clicar nesse botão também elimina a senha de nível de serviço. Será necessário que os operadores redefinam a senha antes de fazer qualquer outra coisa.

# **6.2 Modo de cena**

Um modo de cena é uma coletânea de parâmetros de imagem definidos na câmera quando esse modo em especial está selecionado (as configurações do menu do instalador são excluídas). Encontram-se disponíveis vários modos pré-definidos para cenários típicos. Após um modo ser selecionado, é possível efetuar alterações adicionais através da interface de usuário.

#### **Modo atual**

Selecione o modo que deseja utilizar a partir do menu suspenso.

#### – **Padrão**

Esse modo é otimizado para as cenas mais padronizadas, internas e externas.

#### – **Aumento da sensibilidade**

Esse modo proporciona sensibilidade máxima em cenários de iluminação baixa usando tempos de exposição mais longos, resultando em imagens brilhantes mesmo com luz muito fraca.

– **Movimento rápido**

Esse modo é usado para monitorar objetos em movimento rápido como carros no tráfego. Os artefatos de movimento são minimizados e a imagem é otimizada para fornecer um quadro detalhado e nítido, em cores ou monocromático.

#### – **Vibrante**

Esse modo fornece uma imagem mais vívida com aumento de contraste, nitidez e saturação.

#### – **Somete colorido (tráfego)**

Nesse modo, a câmera não muda para o modo monocromático a níveis mais baixos de luz. O modo é otimizado para minimizar os artefatos de movimento e para capturar a cor de veículos/pedestres e semáforos, mesmo à noite, em cenários como vigilância urbana e monitoramento de tráfego.

Personalize o modo, se necessário, de acordo com os requisitos específicos do local selecionado valores diferentes para os campos abaixo.

#### **ID do modo**

O nome do modo selecionado é exibido.

#### **Copiar modo para**

Selecione a partir do menu suspenso o modo para o qual deseja copiar o modo ativo.

#### **Restaurar padrões de modo**

Clique em **Restaurar predefinições do modo** para restaurar os modos padrão de fábrica. Confirme sua decisão.

### **6.2.1 Configurações da imagem**

#### **Balanço de branco**

Ajusta as configurações de cor para manter a qualidade das áreas brancas da imagem.

#### **Aumento de vermelho**

O ajuste de aumento de vermelho compensa o alinhamento de ponto branco de fábrica (reduzir o vermelho introduz mais ciano).

#### **Aumento de azul**

O ajuste de aumento de azul compensa o alinhamento de ponto branco de fábrica (reduzir o azul introduz mais amarelo). Somente é necessário alterar a compensação de ponto branco em condições de cena especiais.

#### **Nível de vermelho de sódio**

Ajuste o nível de vermelho da iluminação de vapor de sódio de 0 a 255 com o controle deslizante.

#### **Nível de azul de sódio**

Ajuste o nível de azul da iluminação de vapor de sódio de 0 a 255 com o controle deslizante. Observação: os campos **Nível de vermelho de sódio** e **Nível de azul de sódio** são exibidos somente quando o valor no campo **Balanço de brancos** for "Automático de lâmpada de sódio" ou "Lâmpada de sódio".

#### **Saturação**

A porcentagem de luz ou cor na imagem de vídeo. Os valores vão de 60% a 200%; o padrão é 110%.

#### **Matiz de cores**

O grau de colorido na imagem de vídeo (somente HD). Os valores vão de -14% a 14%; o padrão é 8%.

#### **Controle de ganho**

Ajusta o controle de ganho automático (AGC).

- **AGC** (padrão): ajusta automaticamente o ganho para o valor mais baixo possível para manter uma boa imagem.
- **Fixo**: sem aprimoramento. Essa configuração desativa a opção Nível de ganho máx.

#### **Ganho fixo**

Use o controle deslizante para selecionar o número desejado de ganho fixo. O padrão é 2.

Para definir um **Nível máx. de ganho**, selecione **Baixo**, **Mediano** ou **Alto** na caixa de lista pendente.

#### **Velocidade de resposta de EA**

Selecione a velocidade de resposta de exposição automática. As opções são superlenta, lenta, média (padrão) e rápida.

#### **Modo do obturador**

- **Fixo**: o modo do obturador é fixo a uma velocidade de obturador selecionável.
- **Exposição automática**: aumenta a sensibilidade da câmera aumentando o tempo de integração na câmera. Isto consegue-se integrando o sinal a partir de um número de fotogramas de vídeo consecutivos para reduzir o ruído do sinal. Se você selecionar essa opção, a câmera desativará o **Obturador** automaticamente.

#### **Obturador**

Regula a velocidade do obturador electrónico (AES). Controla o período de tempo em que a luz é captada pelo aparelho de recolha. A predefinição é 1x (60 Hz: 1/30, 50 Hz: 1/25)

#### **Exposição automática máxima**

Limita o tempo de integração quando a Integração de quadros está ativa. O padrão é 1/4. O intervalo de configuração é de 1/4 a 1/30.

#### **Limite predefinido do obturador**

A câmera tenta manter esse valor do obturador enquanto houver luz ambiente suficiente disponível na cena.

O intervalo de configuração varia de 1/60 a 1/10000. O valor padrão é 1/10000 para todos os modos, exceto "Movimento" (padrão 1/500).

#### **Compensação da contraluz**

Selecione **Desligado** para desligar a compensação de luz de fundo.

Selecione **Ligado** para capturar detalhes em alto contraste e em condições extremas de claroescuro.

#### **Modo noturno**

Selecione o modo noturno (B/W) para melhorar a iluminação em cenas com luz fraca. Selecione uma das seguintes opções:

- **Monocromático**: força a câmera a permanecer no Modo noturno e transmite imagens monocromáticas.
- **Colorido**: a câmera não muda para o Modo noturno, independentemente das condições de iluminação ambiente.
- **Automático** (padrão): a câmera sai do Modo noturno após o nível de iluminação ambiente atingir um limite pré-definido.

#### **Limite do modo noturno**

Ajusta o nível de iluminação em que a câmera sairá automaticamente da operação de modo noturno (B/W). Selecione um valor entre 10 e 55 (em incrementos de 5; padrão 30). Quanto mais baixo for o valor, mais cedo a câmera mudará para o modo colorido.

### **6.2.2 Aprimoramento**

#### **Elevado alcance dinâmico**

Selecione Ativado para habilitar um excelente alcance dinâmico (WDR), que melhora a reprodução da imagem em cenas de contraste elevado extremo. Selecione Desativado para desabilitar o recurso.

Selecione o modo de nitidez apropriado. As opções são e **Autom.**.

#### **Nível de nitidez**

Esse campo está ativo quando o estiver definido como . Ajuste o nível de nitidez da imagem de vídeo (de 1 a 15) usando o controle deslizante. Ajustes feitos no **Nível de nitidez** são exibidos no visor.

#### **Intelligent Defog**

Com a funcionalidade do modo de Intelligent Defog, é possível melhorar significativamente a visibilidade durante a visualização de cenas com nevoeiro ou outros ambientes de baixo contraste.

Selecione *Auto* para ativar o recurso Intelligent Defog automaticamente conforme o necessário.

Selecione *Desl* para desativar o recurso.

Selecione a quantidade de intensidade do recurso Defog.

**Observação**: Esse campo é exibido somente quando a opção em Intelligent Defog for "**Ligado**" ou "**Autom.**".

### **Redução de ruído**

#### Por padrão, essa opção é **Ligado**.

A redução de ruído ativada habilita a redução de ruído temporal que reduz o ruído de vídeo aleatório na imagem fazendo uma média de pixels por um período, se a diferença entre eles estiver abaixo de um limite. Desativado desabilita a redução de ruído temporal.

#### **Intelligent Dynamic Noise Reduction**

Selecione **Ligado** para ativar o Intelligent Dynamic Noise Reduction (DNR) que reduz ruídos com base nos nível de iluminação e movimento.

### **6.2.3 Programador do modo de cena**

O programador do modo de cena é usado para determinar quais modos de cena devem ser usados durante o dia e quais devem ser usados durante a noite.

- 1. Selecione o modo que deseja usar durante o dia na caixa suspensa **Intervalo marcado**.
- 2. Selecione o modo que deseja usar durante a noite na caixa suspensa **Intervalo desmarcado**.
- 3. Use os dois botões deslizantes para definir os **Intervalos**.

# **6.3 Cor**

#### **Luminosidade (0...255)**

Ajuste o brilho de 0 a 255 com o controle deslizante.

#### **Contraste (0...255)**

Ajuste o contraste de 0 a 255 com o controle deslizante.

#### **Saturação (0...255)**

Ajuste a saturação de cor de 0 a 255 com o controle deslizante.

#### **Equilíbrio de brancos**

Selecione o modo de equilíbrio de brancos apropriado na lista suspensa.

- O modo **Básico autom.** permite que a câmera ajuste continuamente para uma reprodução ideal de cores utilizando um método de refletância média. Isso é útil para fontes de iluminação internas e para iluminação com luz de LED colorida.
- O modo **Padrão autom.** permite que a câmera ajuste continuamente para uma reprodução ideal de cores em um ambiente com fontes de luz naturais.
- O modo **Cor dominante autom.** leva em conta qualquer cor dominante na imagem (por exemplo, o verde de um campo de futebol ou de uma mesa de jogo) e utiliza essas informações para obter uma reprodução de cores bem equilibrada.
- No modo **Manual**, o ganho de vermelho, verde e azul pode ser ajustado manualmente para uma posição desejada.

#### **Aplicar equilíbrio de brancos**

Clique em **Reter** para colocar o ATW em espera e salve as configurações de cor atuais. O modo passa para manual.

A tabela abaixo identifica as opções disponíveis no campo **Equilíbrio dos brancos** e nos campos adicionais que são exibidos conforme as opções selecionadas.

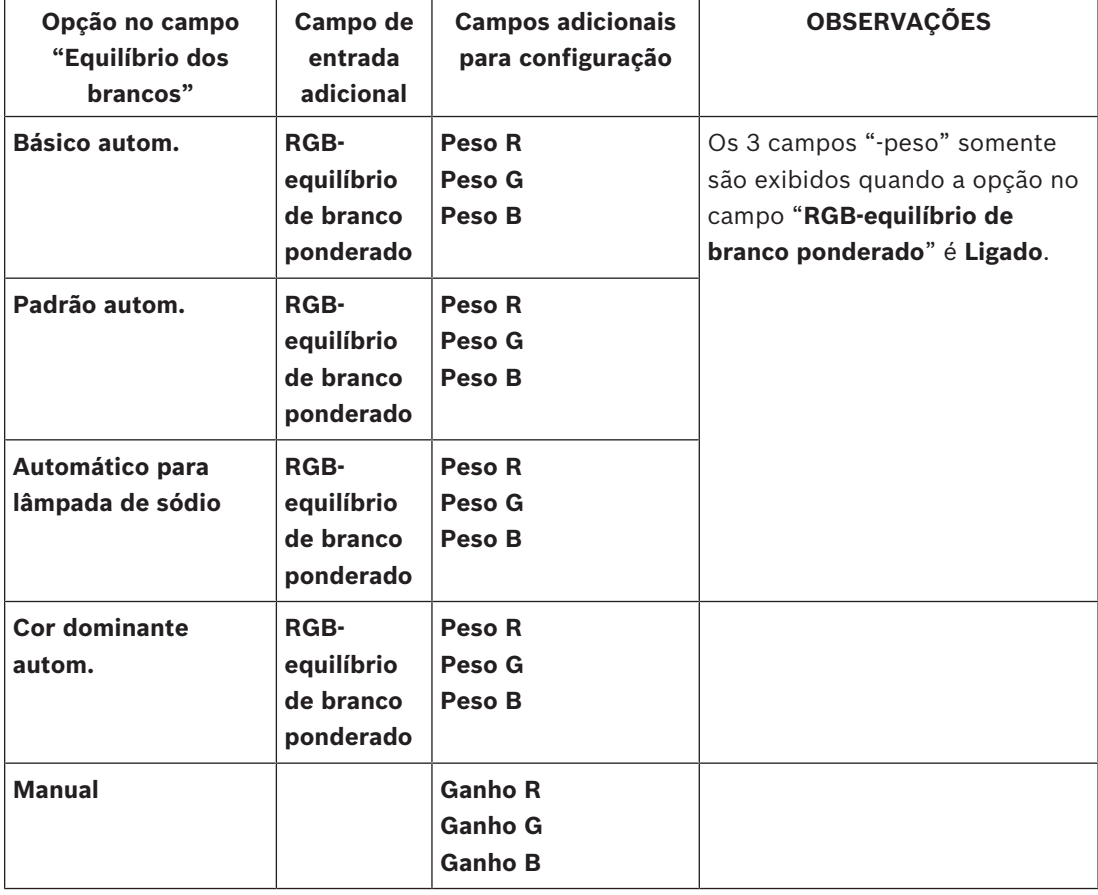

#### **RGB-equilíbrio de branco ponderado**

No modo automático, **RGB-equilíbrio de branco ponderado** pode ser Ativado e Desativado. Quando Ativado, o ajuste fino automático da reprodução automática de cores pode ser efetuado com os controles deslizantes de peso R, G e B.

#### **Peso R**

Quando o equilíbrio de brancos está no modo automático e **Equilíbrio de brancos de peso de RGB** está Ativado, esse campo é exibido. Ajuste o controle deslizante para o peso do ganho de vermelho (de -5-0 a +50, com 0 como padrão). Reduzir o vermelho introduz mais ciano.

#### **Peso G**

Quando o equilíbrio de brancos está no modo automático e **Equilíbrio de brancos de peso de RGB** está Ativado, esse campo é exibido. Ajuste o controle deslizante para o peso do ganho de verde (de -5-0 a +50, com 0 como padrão). Reduzir o verde introduz mais magenta.

#### **Peso B**

Quando o equilíbrio de brancos está no modo automático e **Equilíbrio de brancos de peso de RGB** está Ativado, esse campo é exibido. Ajuste o controle deslizante para o peso do ganho de azul (de -5-0 a +50, com 0 como padrão). Reduzir o azul introduz mais amarelo.

#### **Ganho R**

No modo de equilíbrio de brancos de **Manual**, ajuste o controle deslizante de ganho de vermelho para cancelar o alinhamento de ponto branco de fábrica (reduzir o vermelho introduz mais ciano).

#### **Ganho G**

No modo de equilíbrio de brancos de **Manual**, ajuste o controle deslizante de ganho de verde para cancelar o alinhamento de ponto branco de fábrica (reduzir o verde introduz mais magenta).

#### **Ganho B**

No modo de equilíbrio de brancos de **Manual**, ajuste o controle deslizante de ganho de azul para cancelar o alinhamento de ponto branco de fábrica (reduzir o azul introduz mais amarelo).

# **6.4 ALC**

O controle deslizante de saturação (av-pk) configura o nível de ALC para que controle principalmente no nível médio de cena (posição -15 do controle deslizante) ou no nível de pico de cena (posição +15 do controle deslizante. O nível de pico da cena é útil para capturar imagens que contém faróis de veículos.

#### **Ganho máximo [dB]**

Ajuste os decibéis do ganho máximo com o controle deslizante. A faixa é de 6 a 72.

#### **Exposição**

Selecione a velocidade de exposição apropriada.

Selecione **Automático** para permitir que a câmera defina automaticamente a velocidade ideal do obturador. A câmera tenta manter a velocidade selecionada do obturador enquanto o nível de luz da cena o permitir.

Selecione **Fixo** para definir uma velocidade de obturador fixa.

#### **Velocidade mín. de fotogramas**

Selecione a taxa de quadros mínima.

#### **Obturador predefinido**

Selecione uma velocidade de obturador padrão. O obturador padrão melhora o desempenho de movimentos no modo de exposição automática.

#### **Tempo do obturador**

Selecione a duração de tempo na qual o obturador deve permanecer aberto.

**Autom.** - a câmera ativa e desativa o filtro de corte de IV conforme o nível de iluminação da cena.

**Monocromático** - o filtro de corte de IV é removido, oferecendo sensibilidade plena a IV.

**Cor** - a câmera sempre gera um sinal em cores, independentemente dos níveis de iluminação.

#### **Comutação dia/noite**

Ajuste o controle deslizante para definir o nível de vídeo no qual a câmera no modo **Auto** passa de operação monocromática para operação em cores (-15 a +15).

Um valor baixo (negativo) significa que a câmera passa para o modo em cores a um menor nível de luz. Um valor alto (positivo) significa que a câmera passa para o modo em cores a um maior nível de luz.

(O ponto de comutação real pode mudar automaticamente para evitar uma comutação instável.)

#### **Diafragma Prioridade (controle deslizante)**

Com esse controle deslizante, é possível ajustar a abertura da íris aos requisitos específicos da cena.

Uma íris aberta aumenta a nitidez local.

Uma íris fechada aumenta a profundidade de campo, o que permite manter em foco objetos de interesse.

Em cenas onde uma alteração da abertura da íris afeta o ganho, fechar a íris provoca mais ruído de vídeo e aumenta a largura de banda. Também pode ocorrer uma maior desfocagem provocada por movimento quando a íris está mais fechada.

# **6.5 Aprimoramento**

#### **Elevado alcance dinâmico**

Selecione Ativado para habilitar um excelente alcance dinâmico (WDR), que melhora a reprodução da imagem em cenas de contraste elevado extremo. Selecione Desativado para desabilitar o recurso.

Selecione o modo de nitidez apropriado. As opções são e **Autom.**.

#### **Nível de nitidez**

Esse campo está ativo quando o estiver definido como . Ajuste o nível de nitidez da imagem de vídeo (de 1 a 15) usando o controle deslizante. Ajustes feitos no **Nível de nitidez** são exibidos no visor.

#### **Intelligent Defog**

Com a funcionalidade do modo de Intelligent Defog, é possível melhorar significativamente a visibilidade durante a visualização de cenas com nevoeiro ou outros ambientes de baixo contraste.

Selecione *Auto* para ativar o recurso Intelligent Defog automaticamente conforme o necessário.

Selecione *Desl* para desativar o recurso.

Selecione a quantidade de intensidade do recurso Defog.

**Observação**: Esse campo é exibido somente quando a opção em Intelligent Defog for "**Ligado**" ou "**Autom.**".

#### **Redução de ruído**

Por padrão, essa opção é **Ligado**.

A redução de ruído ativada habilita a redução de ruído temporal que reduz o ruído de vídeo aleatório na imagem fazendo uma média de pixels por um período, se a diferença entre eles estiver abaixo de um limite. Desativado desabilita a redução de ruído temporal.

#### **Intelligent Dynamic Noise Reduction**

Selecione **Ligado** para ativar o Intelligent Dynamic Noise Reduction (DNR) que reduz ruídos com base nos nível de iluminação e movimento.

# **6.6 Programador do modo de cena**

O programador do modo de cena é usado para determinar quais modos de cena devem ser usados durante o dia e quais devem ser usados durante a noite.

- 1. Selecione o modo que deseja usar durante o dia na caixa suspensa **Intervalo marcado**.
- 2. Selecione o modo que deseja usar durante a noite na caixa suspensa **Intervalo desmarcado**.
- 3. Use os dois botões deslizantes para definir os **Intervalos**.

# **6.7 Perfil do codificador**

Para codificação de sinal de vídeo, você pode selecionar um algoritmo de código e pode alterar as pré-configurações dos perfis.

Você pode adaptar a transmissão dos dados de vídeo para o ambiente operacional (por exemplo, estrutura de rede, largura de banda, carga de dados). Nesse ponto, a câmera gera simultaneamente dois fluxos de dados (Streaming duplo), quais configurações de compressão você pode selecionar individualmente, por exemplo, uma configuração para transmissões pela Internet e outra para conexões de LAN.

Perfis estão disponíveis e cada um deles dá prioridade a perspectivas diferentes. Você pode alterar os valores dos parâmetros de configurações de um perfil e também pode alterar o nome. Você pode alterar entre perfis clicando nas guias apropriadas.

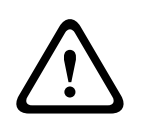

#### **Cuidado!**

Os perfis são muito complexos. Eles incluem um grande número de parâmetros que interagem entre si e, por isso, costuma ser melhor usar os perfis padrão. Altere os perfis somente quando estiver totalmente familiarizado com todas as opções de configuração.

**Observação:** na configuração padrão, o Fluxo 1 é transmitido para conexões de alarme e conexões automáticas.

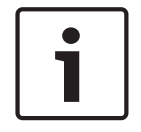

#### **Aviso!**

Todos os parâmetros são combinados para criar um perfil e dependem um do outro. Se você inserir uma configuração fora do intervalo permitido de parâmetro específico, o valor mais próximo permitido será substituído quando as configurações forem salvas.

#### **Nome do perfil**

Se necessário, insira um novo nome para o perfil.

A otimização da taxa de bits define a força da otimização. Elas devem ser combinadas com o modo de cena apropriado. A e a **Taxa de bits máxima** trabalham em um modo orientado para a qualidade. O decodificador gera uma taxa de bits até a configuração máxima se a cena exigir.

Para obter a qualidade de imagem máxima, aplique a redução de taxa de bits mínima (). Isso também aumentará muito o tamanho do arquivo. Se a redução de taxa de bits máxima for aplicada, a imagem terá menos qualidade, mas o tamanho do arquivo diminuirá bastante (). Selecione a configuração de otimização de taxa de bits necessária:

- **Desligado**: a otimização de taxa de bits está desativada
- **Alta qualidade**
- –

–

- –
- –

#### **Período de média**

Selecione o período médio apropriado como meio de estabilizar a taxa de bits de longo prazo.

#### **Taxa de bits desejada**

Para otimizar o uso da largura de banda na rede, limite a taxa de dados do dispositivo. A taxa de dados desejada deve ser definida de acordo com a qualidade de imagem desejada para cenas típicas sem movimentação excessiva.

Para imagens complexas ou alterações frequentes de conteúdo de imagem devido a movimentos contínuos, esse limite pode ser excedido temporariamente até o valor inserido no campo **Taxa de bits máxima**.

**Observação**: você pode alterar o valor nesse campo somente se selecionar a duração no campo **Período de média**. Se você não selecionar um **Período de média**, o campo **Taxa de bits alvo** será desativado.

#### **Intervalo codificação**

O controle deslizante de **Intervalo codificação** determina o intervalo em que as imagens serão decodificadas e transmitidas. Isso pode ser particularmente vantajoso com larguras de banda baixas. A taxa de imagem será exibida ao lado do controle deslizante.

#### **Resolução de vídeo**

Selecione a resolução desejada para a imagem de vídeo.

**Observação**: o valor nesse campo ajusta a resolução somente para fluxos SD.

#### **Configurações de especialista**

Se necessário, use as configurações de especialista para adaptar a qualidade de I-frame e de P-frame de acordo com os requisitos específicos. A configuração é baseada no parâmetro de quantificação H.264 (QP).

#### **Distância fotograma I**

Use o controle deslizando para definir a distância entre o I-frame como **Autom.** ou entre **3** e **255**. Uma entrada 3 significa que cada terceira imagem é um I-frame. Quanto mais baixo for o número, mais I-frames serão gerados.

Observe que os valores suportados dependem da definição da estrutura do GOP (Grupo de imagens). Por exemplo, somente valores pares são suportados com IBP; se você selecionou IBBP, somente 3 ou múltiplos de 3 são suportados.

Essa função permite várias referências nos fluxos H.264 e H.265, o que pode reduzir a taxa de bits. Alguns decodificadores não suportam esse recurso e, portanto, podem ser desativados.

#### **QP mín. de P-frame**

Esse parâmetro possibilita ajustar a qualidade da imagem de P-frame e definir o limite mais baixo da quantificação de P-frames e, consequentemente, a qualidade de P-frames máxima que pode ser atingida. No protocolo H.264, o Parâmetro de quantificação (QP) especifica o

grau de compressão e, consequentemente, a qualidade da imagem para cada quadro. Quanto menor for a quantificação de P-frame (valor de QP), maior será a qualidade de decodificação (e, portanto, A melhor qualidade de imagem) e menor será a taxa de atualização de quadros, dependendo das definições de taxa de dados máxima nas configurações de rede. Um valor de quantificação maior resulta em qualidade de imagem mais baixa e carga de rede menor. Os valores de QP típicos estão entre 18 e 30.

A configuração Automática básica ajusta automaticamente a qualidade das configurações para a qualidade vídeo P-frame.

#### **QP de delta de I/P-frame**

Esse parâmetro define a taxa de quantificação (QP) de I-frame para a quantificação (QP) de Pframe. Por exemplo, você pode definir um valor mais baixo para I-frames movendo o controle deslizante para um valor negativo. Assim, a qualidade dos I-frames relativa aos P-frames é melhorada. A carga total de dados aumentará, mas somente na parte dos I-frames. A configuração Automática básica ajusta automaticamente a combinação ideal de definição (foco) de imagem e movimento.

Para obter a qualidade mais alta com a largura de banda mais baixa, mesmo no caso de aumento de movimentos na imagem, configure as definições de qualidade da seguinte forma:

- 1. Observe a área de cobertura durante a movimentação normal nas pré-visualizações.
- 2. Defina o valor como **QP mín. de P-frame** para o valor mais alto em que a qualidade da imagem ainda atende suas necessidades.
- 3. Defina o valor como **QP de delta de I/P-frame** para o valor mais baixo possível. É assim que a largura de banda e a memória são salvas em cenas normais. A qualidade da imagem é mantida mesmo no caso de aumento de movimentos, já que a largura de banda é preenchida até o valor inserido em **Taxa de bits máxima**.

#### **PQ delta de fundo**

Selecione o nível de qualidade de codificação apropriado para a região de plano de fundo definida em Regiões de codificador. Quanto menor for o valor de QP, maior será a qualidade de decodificação.

#### **PQ delta de objeto**

Selecione o nível de qualidade de codificação apropriado para uma região de objeto definida em Regiões de codificador. Quanto menor for o valor de QP, maior será a qualidade de decodificação.

#### **Padrão**

Clique em **Predefinição** para restaurar o perfil para os valores padrão de fábrica.

# **6.8 Transmissões do codificador**

Observação: se você acessar esse menu enquanto a câmera estiver gravando, a seguinte mensagem será exibida na parte superior da página:

A gravação está ativa no momento. Portanto, para o "Perfil atual" o respectivo perfil de fluxo selecionado para gravação será exibido para informação.

#### **Propriedade**

Selecione uma das resoluções para cada fluxo .

**Observação**: para selecionar a opção "**H.264 MP e 50/60 720p**" aqui, você deve primeiro definir o campo in **Câmara** > **Menu instalador** para "60 fps".

A tabela abaixo identifica as opções disponíveis no campo **Propriedade** para Fluxo 1 e as opções disponíveis no campo **Propriedade** para Fluxo 2, dependendo das opções selecionadas para Fluxo 1.

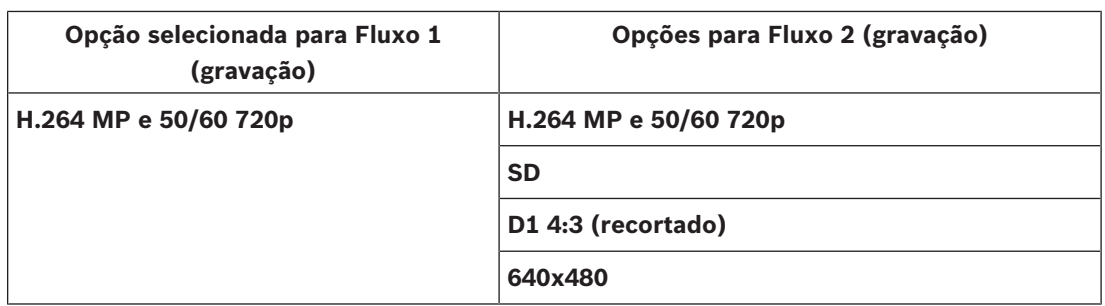

#### **Perfil sem gravação**

Selecione um dos seguintes perfis para cada fluxo:

**Observação**: os perfis sem gravação (fluxos) são apenas I-frame.

#### **Fluxo JPEG**

Selecione os parâmetros de resolução, de taxa de bits e de qualidade da imagem para o fluxo **M-JPEG**.

- **Resolução**: selecione a resolução adequada.
- **Velocidade máx. de fotogramas**: selecione uma das taxas de quadros para ser a máxima.
- **Qualidade de imagem**: esta configuração permite ajustar a qualidade da imagem **M-JPEG**. Use a barra deslizante para escolher uma qualidade entre **Baixa** e **Alto**.

**Observação:** a taxa de quadros de **M-JPEG** pode variar dependendo do carregamento do sistema.

# **6.9 Regiões do codificador**

O utilizador pode configurar regiões de codificação para cada predefinição configurada (préposição/cena) de modo a aumentar ou diminuir a qualidade da codificação nas áreas selecionáveis da imagem de vídeo. Estas regiões permitem um melhor controlo da taxa de bits. As partes importantes da cena (identificadas como objetos na GUI) são codificadas em alta resolução e, por conseguinte, têm qualidade de codificação otimizada. As partes menos importantes da cena (por exemplo, o céu e as árvores de fundo, todos os elementos identificados como fundo na GUI) são codificados numa qualidade inferior e, por conseguinte, têm uma qualidade de codificação reduzida.

Podem ser definidas oito regiões de codificador.

Podem ser definidas oito regiões de codificador. Para definir regiões de codificador, siga estas etapas.

- 1. Na primeira caixa suspensa (a lista de seleção de Regiões não rotuladas), selecione uma das oito regiões disponíveis. (A caixa suspensa tem a opção padrão de **Região** *1*).
- 2. Clique na caixa + para adicionar uma área.
- 3. Use o mouse para definir a área (formato) que a região abrange e posicionar a área (formato) na prévia da imagem de vídeo.
	- Arraste o centro, os pontos do canto ou as laterais da área sombreada (formato).
	- Clique duas vezes em uma lateral para acrescentar pontos adicionais à área (formato).
- 4. Na última caixa suspensa (a lista de seleção de Modos não rotulados), selecione a qualidade do codificador para a área definida. (A caixa suspensa tem a opção padrão de *Padrão*).

Para partes *não* importantes da imagem de vídeo, selecione **Fundo**.

Para partes *importantes* da imagem de vídeo, selecione **Objeto**.

(Os níveis de qualidade de **Fundo** e de **Objeto** são definidos na seção **Definições Especialista** da página **Perfil do codificador**.)

- 5. Para câmeras PTZ: na segunda caixa suspensa (a lista de seleção de Preposições/cenas não rotuladas), selecione uma Preposição/cena à qual adicionar a região. (A lista suspensa está em *branco* por padrão, ao menos que se tenha definido ao menos uma cena, em cujo caso o padrão é **Pré-posição 1** *ou o nome personalizado para a preposição*). **Observação:** Caso ainda não tenha definido quaisquer preposições/cenas, consulte Preposições e percursos.
- 6. Caso necessário, selecione outra região e repita os passos.
- 7. Para remover uma região, selecione a área e clique no ícone da lixeira.
- 8. Clique em **Definir** para aplicar as configurações de região.

# **6.10 Estatísticas do codificador**

#### **Transferência**

Identifica a transferência atual (1, 2 ou JPEG).

#### **Zoom**

Identifica o fator de zoom atual da câmera (1x, 2x, 4x ou 8x).

#### **Período de média**

Selecione o período médio apropriado como meio de estabilizar a taxa de bits de longo prazo.

# **6.11 Máscaras de privacidade**

**Observação**: a sequência de campos na GUI pode não corresponder à sequência dos campos nesta seção do Manual do usuário. Nesta seção do Manual do usuário, os campos são exibidos em uma sequência funcional mais lógica, identificando a sequência para criar uma nova máscara de privacidade e, em seguida, para atualizar uma máscara de privacidade.

As **Máscaras de Privacidade** impedem que áreas específicas de uma cena sejam vistas no campo de visão da câmera. Isso pode ser útil quando os espaços públicos estão na área de cobertura ou o monitoramento será limitado a uma zona específica.

As áreas cobertas são indicadas por um padrão colorido (**Preto**, **Branco**, or **Cinzento**) na imagem de vídeo. As áreas mascaradas ativadas são preenchidas com o padrão selecionado na exibição ao vivo.

Você pode definir um total de trinta e duas (32) máscaras de privacidade na câmera. Um total de oito (8) máscaras pode ser visualizado ao mesmo tempo.

#### **Máscara de privacidade**

Selecione o número da **Máscara de privacidade**. Um retângulo colorido aparece na janela de pré-visualização de vídeo sem rótulo acima do botão **Definir**.

Use o mouse para definir a área para cada máscara de privacidade.

A **Máscaras de Privacidade** pode ter vários cantos (que são azuis na janela de prévisualização) e pode formar qualquer formato convexo.

O modelo padrão de máscara tem quatro cantos. É possível adicionar ou excluir cantos conforme o necessário:

- Para adicionar um canto, clique duas vezes na lateral da máscara onde deseja adicionar o canto.
- Para excluir um canto, clique duas vezes no canto a remover.
- Para alterar o formato de uma zona, coloque o cursor sobre a borda da zona, mantenha o botão do mouse pressionado e arraste a borda da zona para a posição desejada.
- Para reposicionar uma zona, coloque o cursor sobre ela, mantenha o botão do mouse pressionado e arraste-a para a posição.
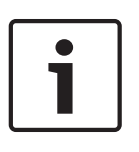

## **Aviso!**

Desenhe a máscara com zoom óptico de 50% ou menos para melhorar o desempenho do mascaramento.

Desenhe a máscara 10% maior que o objeto para garantir que ela cubra completamente o objeto à medida que a câmera aumenta e reduz o zoom.

#### **Padrão**

Selecione a cor da máscara como ela aparecerá no vídeo ao vivo: **Preto**, **Branco**, ou **Cinzento**. Se você selecionar o **Padrão** "**Autom.**", a câmera ajusta-se ao brilho ou à escuridão da cena do plano de fundo do vídeo. Em outras palavras, a cor da **Máscara de privacidade** é a que mais prevalece entre as três (**Preto**, **Branco** ou **Cinzento**) na cena do plano de fundo do vídeo que a **Máscara de privacidade** cobre.

#### **Ativado**

Marque esta caixa de seleção para desenhar a máscara da zona de **Máscara de privacidade** correspondente.

Desmarque esta caixa de seleção para apagar a máscara de uma zona de **Máscara de privacidade** individual.

– Para ocultar todas as máscaras de privacidade, clique na caixa de seleção **Desativar máscaras**.

**Observação**: você pode desativar máscaras individualmente, desmarcando a caixa de seleção **Desativar máscaras**.

Marque essa caixa de seleção para ampliar automaticamente todas as máscaras enquanto a câmera está em movimento.

#### **Limiar de Zoom**

Clique nessa caixa de seleção para selecionar a posição atual do zoom na qual a máscara será exibida à medida que a câmera aumentar o zoom ou a posição em que ficará oculta à medida que a câmera reduzir o zoom.

# **6.12 Configurações da imagem**

### **Balanço de branco**

Ajusta as configurações de cor para manter a qualidade das áreas brancas da imagem.

#### **Aumento de vermelho**

O ajuste de aumento de vermelho compensa o alinhamento de ponto branco de fábrica (reduzir o vermelho introduz mais ciano).

#### **Aumento de azul**

O ajuste de aumento de azul compensa o alinhamento de ponto branco de fábrica (reduzir o azul introduz mais amarelo). Somente é necessário alterar a compensação de ponto branco em condições de cena especiais.

#### **Nível de vermelho de sódio**

Ajuste o nível de vermelho da iluminação de vapor de sódio de 0 a 255 com o controle deslizante.

#### **Nível de azul de sódio**

Ajuste o nível de azul da iluminação de vapor de sódio de 0 a 255 com o controle deslizante. Observação: os campos **Nível de vermelho de sódio** e **Nível de azul de sódio** são exibidos somente quando o valor no campo **Balanço de brancos** for "Automático de lâmpada de sódio" ou "Lâmpada de sódio".

#### **Saturação**

A porcentagem de luz ou cor na imagem de vídeo. Os valores vão de 60% a 200%; o padrão é 110%.

#### **Matiz de cores**

O grau de colorido na imagem de vídeo (somente HD). Os valores vão de -14% a 14%; o padrão é 8%.

#### **Controle de ganho**

Ajusta o controle de ganho automático (AGC).

- **AGC** (padrão): ajusta automaticamente o ganho para o valor mais baixo possível para manter uma boa imagem.
- **Fixo**: sem aprimoramento. Essa configuração desativa a opção Nível de ganho máx.

#### **Ganho fixo**

Use o controle deslizante para selecionar o número desejado de ganho fixo. O padrão é 2.

Para definir um **Nível máx. de ganho**, selecione **Baixo**, **Mediano** ou **Alto** na caixa de lista pendente.

#### **Velocidade de resposta de EA**

Selecione a velocidade de resposta de exposição automática. As opções são superlenta, lenta, média (padrão) e rápida.

#### **Modo do obturador**

- **Fixo**: o modo do obturador é fixo a uma velocidade de obturador selecionável.
- **Exposição automática**: aumenta a sensibilidade da câmera aumentando o tempo de integração na câmera. Isto consegue-se integrando o sinal a partir de um número de fotogramas de vídeo consecutivos para reduzir o ruído do sinal.

Se você selecionar essa opção, a câmera desativará o **Obturador** automaticamente.

#### **Obturador**

Regula a velocidade do obturador electrónico (AES). Controla o período de tempo em que a luz é captada pelo aparelho de recolha. A predefinição é 1x (60 Hz: 1/30, 50 Hz: 1/25)

### **Exposição automática máxima**

Limita o tempo de integração quando a Integração de quadros está ativa. O padrão é 1/4. O intervalo de configuração é de 1/4 a 1/30.

#### **Limite predefinido do obturador**

A câmera tenta manter esse valor do obturador enquanto houver luz ambiente suficiente disponível na cena.

O intervalo de configuração varia de 1/60 a 1/10000. O valor padrão é 1/10000 para todos os modos, exceto "Movimento" (padrão 1/500).

#### **Compensação da contraluz**

Selecione **Desligado** para desligar a compensação de luz de fundo. Selecione **Ligado** para capturar detalhes em alto contraste e em condições extremas de claroescuro.

#### **Modo noturno**

Selecione o modo noturno (B/W) para melhorar a iluminação em cenas com luz fraca. Selecione uma das seguintes opções:

- **Monocromático**: força a câmera a permanecer no Modo noturno e transmite imagens monocromáticas.
- **Colorido**: a câmera não muda para o Modo noturno, independentemente das condições de iluminação ambiente.

– **Automático** (padrão): a câmera sai do Modo noturno após o nível de iluminação ambiente atingir um limite pré-definido.

#### **Limite do modo noturno**

Ajusta o nível de iluminação em que a câmera sairá automaticamente da operação de modo noturno (B/W). Selecione um valor entre 10 e 55 (em incrementos de 5; padrão 30). Quanto mais baixo for o valor, mais cedo a câmera mudará para o modo colorido.

# **6.13 Configurações da lente**

#### **Velocidade do foco**

Use o controle deslizante (de 1 a 8) para controlar com que rapidez o Foco automático será reajustado quando o foco ficar embaçado.

### **Correção de focagem de IV**

Otimiza o foco da iluminação infravermelha. As opções são: ativada e desativada (padrão).

## **Velocidade máxima do zoom**

Controla a velocidade do zoom.

#### **Limite de zoom**

Selecione o limite apropriado para o zoom da câmera: 20x, 30x.

### **Zoom digital**

O zoom digital é um método para diminuir (estreitar) o ângulo de visão aparente de uma imagem de vídeo digital. É alcançado eletronicamente, sem quaisquer ajustes de óptica da câmera, e nenhuma resolução óptica é obtida no processo.

Selecione **Ligado** para ativar esse recurso.

Selecione **Desligado** para desativar esse recurso.

# **6.14 Configurações de PTZ**

### **Velocidade de panorama automático**

Move continuamente a câmera a uma velocidade dentro das definições de limite da esquerda e da direita. Digite um valor entre 1 e 60 (expresso em graus), inclusive. O valor padrão é 30.

#### **Inatividade**

Seleciona o período que a dome deve ser controlada até que o evento de inatividade seja executado.

- **Desligado** (padrão): a câmera permanece na cena atual indefinidamente.
- **Pré-posição 1**: a câmera retorna para a **Pré-posição 1**.
- **AUX anterior**: a câmera retorna para a atividade AUX anterior.

### **Período de inatividade**

Determina o comportamento da dome quando o controle de dome está inativo. Selecione o período na lista suspensa (de 3 segundos a 10 minutos). O valor padrão é 2 minutos.

#### **Pivô automático**

O Pivô automático inclina a câmera na posição vertical à medida que ela é rotacionada para manter a orientação correta da imagem. Defina o Pivô automático como Ativado (padrão) para girar a câmera 180º automaticamente ao acompanhar um objeto que se move diretamente abaixo da câmera. Para desativar esse recurso, clique em Desativado.

#### **Quadro congelado**

Selecione Ativado para congelar a imagem enquanto a câmera se move para uma posição de cena predeterminada.

#### **Ronda A/Ronda B**

Inicia e interrompe a gravação de uma ronda (de vigilância) gravada.

A câmera pode fazer até duas (2) rondas gravadas. Uma ronda gravada salva todos os movimentos manuais da câmera feitos durante a gravação, incluindo a proporção de movimentação horizontal, inclinação e velocidades de zoom, além de outras alterações de configuração das lentes. A ronda não captura vídeos da câmera durante a gravação da ronda. **Observação 1**: você pode salvar um total de 15 minutos de ações gravadas entre as duas rondas.

Para gravar uma ronda:

- 1. Clique no botão Iniciar gravação. O sistema solicita que você substitua a ronda existente.
- 2. Clique em Sim para substituir os movimentos de ronda existentes.
- 3. Clique no link Controle de visualização na janela de vídeo da imagem da câmera para acessar os controles direcional e de zoom.
- 4. Use a caixa de diálogo Controle de visualização para fazer os movimentos necessários da câmera.
- 5. Clique no botão Parar gravação para salvar todas as ações.

**Observação**: **Ronda B** agora deve ser usada com as funções de "IVA durante a movimentação". É necessário calibrar a câmera para o Norte antes que ela possa exibir as direções da bússola com precisão. A câmera usa essa calibração, geralmente definida para o norte magnético, como a posição de movimentação horizontal de zero grau e como a direção norte da bússola. Em seguida, a câmera exibe a direção da bússola com base no número de graus do ponto de calibração do norte.

Para determinar o ponto de calibração do norte:

- 1. Determine o rumo norte da bússola e mova a câmera para essa posição.
- 2. Selecione o botão giratório **Ligado** para o parâmetro **Bússola**.
- 3. Clique no botão ao lado de **Ponto Norte** para configurar o ponto de calibração.

#### **Ponto norte**

- Clique no botão **Definir** para substituir o **Ponto Norte** existente. É exibida uma caixa de diálogo com a mensagem "Substituir **Ponto Norte**?" Para confirmar, clique em **OK**. Para cancelar, clique em **Cancelar**.
- Clique no botão **Limpar** para redefinir o **Ponto Norte** para os padrões de fábrica. É exibida uma caixa de diálogo com a mensagem "Redefinir **Ponto Norte** para os padrões de fábrica?" Para confirmar, clique em **OK**. Para cancelar, clique em **Cancelar**.

# **6.15 Pré-posições e rondas**

A câmera pode armazenar até 256 cenas predefinidas. Você pode definir as cenas individuais que consistem em **Pré-posição Ronda**.

Você define as cenas de pré-posição individuais e, em seguida, usa essas cenas para definir a **Pré-posição Ronda**. A ronda começa a partir do número de cena mais baixo da ronda e progride sequencialmente para o número de cena mais alto da ronda. A ronda exibe cada cena por um período de tempo especificado antes de avançar para a próxima cena.

Por padrão, todas as cenas são parte da **Pré-posição Ronda**, a menos que sejam removidas.

#### **Para definir e editar uma pré-posição individual:**

- 1. Configure a pré-posição na imagem de vídeo.
	- Use os controles PTZ para mover a câmera para a posição.
	- Usando a janela de pré-visualização ao vivo como referência, navegue para a cena que você deseja definir como uma pré-posição.
- 2. Clique no botão **Adicionar pré-posição** ("+") para definir a pré-posição.
- 3. Selecione um número para a pré-posição de 1 a 256.
- 4. Digite um nome opcional para a pré-posição, até 20 caracteres de comprimento.
- 5. Clique em OK para salvar a pré-posição na lista **Pré-posições**.
- 6. Para incluir a pré-posição em uma ronda padrão, selecione a caixa de seleção à esquerda do campo "**Incluir na ronda padrão (marcada com \*)**." Um asterisco (\*) é exibido à esquerda do nome na lista **Pré-posições**.
- 7. Para câmeras de infravermelho: adicione a luz infravermelha na pré-posição, selecione a caixa de seleção à esquerda do campo "**Luz IV** (marcado com #)".
- 8. Para excluir uma pré-posição da lista, selecione a pré-posição e clique no botão **Apagar**

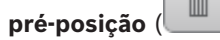

- 9. Para substituir uma pré-posição existente:
	- Use os controles PTZ para navegar para a nova pré-posição.
	- Na lista **Pré-posições**, selecione a pré-posição que deseja substituir.
	- Clique no botão **Substituir pré-posição** (ícone de disco) para aplicar a nova préposição à existente.
	- Para alterar o nome da pré-posição, clique duas vezes na pré-posição na lista. Em seguida, altere o nome na caixa de diálogo **Editar pré-posição** e clique em OK.
- 10. Para excluir uma pré-posição da lista, selecione a pré-posição e clique no botão **Mostrar pré-posição** (ícone do olho).
- 11. Para visualizar a pré-posição na página **Em direto**:
	- Clique em um número de pré-posição na lista **Pré-posições**. OU
	- Use o teclado e o botão **Mostrar pré-posição** no **Controlo AUX**.

## **Para definir uma Pré-posição Ronda:**

- 1. Crie as pré-posições individuais.
	- Por padrão, todas as cenas na lista **Pré-posições** estão na **Pré-posição Ronda**.
- 2. Para remover uma pré-posição da ronda, selecione a pré-posição e desmarque a caixa **Incluir na ronda padrão (marcada com \*)**.
- 3. Selecione o tempo de espera da lista suspensa **Ronda de pré-posições padrão**.
- 4. Para começar a **Pré-posição Ronda**:

Volte para a página **Em direto**.

Clique em **Controlo AUX**.

Digite **8** na caixa de entrada e clique em **Ativar AUX**.

5. Para parar a ronda, digite **8** e clique em **Desativar AUX**.

# **6.16 Mapeamento da posição anterior**

O mapeamento de pré-posição permite o mapeamento de uma função para uma ação de préposição. Esse recurso funciona para os protocolos da Bosch e para os protocolos que não são da Bosch.

## **Ação**

Selecione a opção adequada: exibir ou definir.

### **Pré-posição**

Insira o número do pré-posição para mapear.

### **Função**

Selecione a função adequada na lista suspensa.

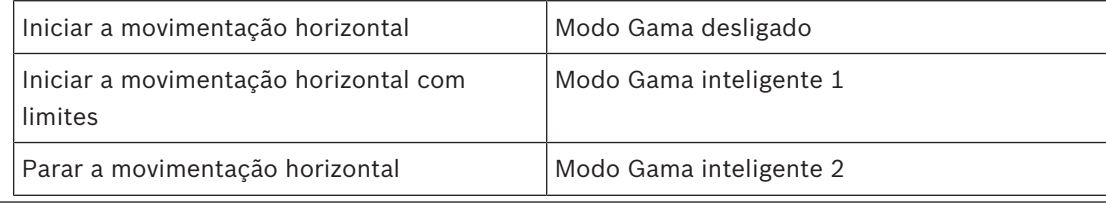

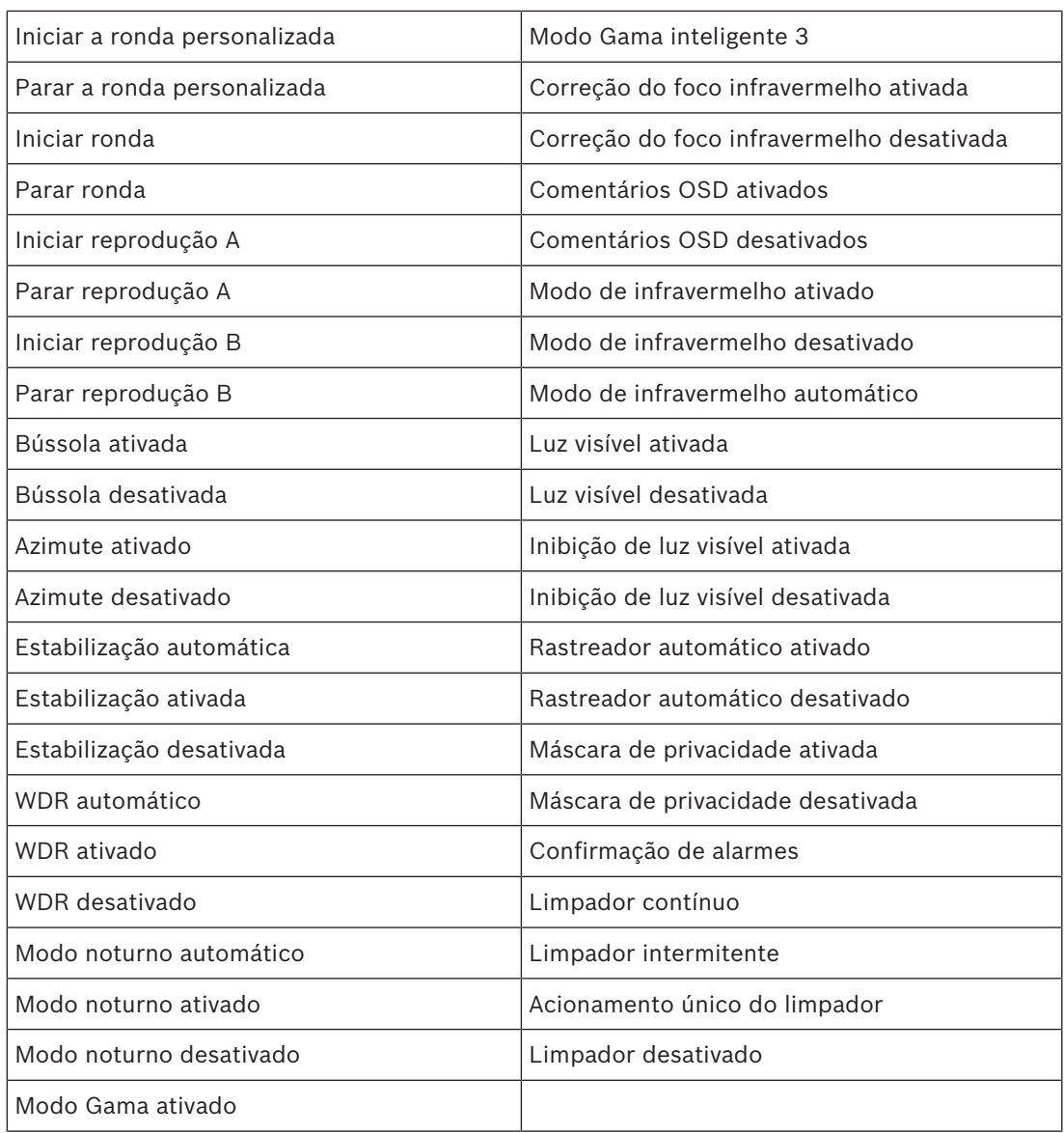

# **6.17 Setores**

#### **Sector**

A capacidade de movimentação horizontal da câmera está dividida em 16 setores, para um total de 360°.

### **Para definir um título para os setores:**

- 1. Coloque o cursor na caixa de entrada à direita do número do setor.
- 2. Digite um título para o setor, até 20 caracteres de comprimento.
- 3. Para deixar o setor em branco, clique na caixa de seleção à direita do título do setor.

# **6.18 Diversos**

## **Endereço rápido**

Esse parâmetro possibilita que a câmera apropriada seja operada usando o endereço numérico no sistema de controle. Insira um número entre 0000 e 9999, inclusive, para identificar a câmera.

# **6.19 Iluminador**

**Observação:** Esta página de menu somente é válida para AUTODOME IP 5000i IR e AUTODOME IP starlight 5000i IR.

#### **Modo de infravermelho**

Por padrão, a câmera está ajustada para o modo de iluminador automático (Auto). Para desativar esse modo, selecione Desligar.

#### **Limite de intensidade de infravermelho próximo**

Selecione o limite (porcentagem) de intensidade a infravermelho na faixa de foco próxima. Os valores vão de 0 a 100 (padrão).

#### **Limite de intensidade de infravermelho distante**

Selecione o limite (porcentagem) de intensidade a infravermelho na faixa de foco distante. Os valores vão de 0 a 100 (padrão).

Para ambos os parâmetros de limite de intensidade, use um número menor para diminuir a porcentagem de intensidade se a cena for superexposta com iluminação infravermelha.

#### **Faixa de operação de infravermelho**

Selecione o fator de zoom ou faixa para a luz infravermelha:

- 1X-30X (padrão)
- 5X-30X
- 10X-30X
- 20X-30X

### **Modo de projetor**

Selecione Ligada para ajustar a câmera em modo de destaque, que aumenta os valores da intensidade de infravermelho no zoom para o qual a câmera está ajustada. Use esse modo para ver objetos a longas distâncias quando a câmera está com zoom para um ângulo amplo. Observe que um feixe de infravermelho ficará visível no campo de visão. Por padrão, essa opção está Desligada.

# **6.20 Áudio**

#### **Áudio**

Você pode definir o ganho dos sinais de áudio para atender aos seus requisitos específicos. A imagem de vídeo ao vivo é mostrada na janela para ajudar você a verificar a fonte de áudio. Suas alterações entram em vigor imediatamente.

Se você usar o navegador da Web para se conectar, precisará ativar a transmissão de áudio na página **Funções da "Em direto"**. Para outras conexões, a transmissão depende das configurações de áudio do respectivo sistema.

Os sinais de áudio são enviados em um fluxo de dados separado paralelamente aos dados de vídeo e, por isso, aumentam a carga da rede. Os dados de áudio são codificados de acordo com o formato selecionado e requerem largura de banda adicional. Se você não deseja que dados de áudio sejam transmitidos, selecione **Desligado**.

### **Volume de entrada**

Defina o volume de entrada usando o controle deslizante. Os valores vão de 0 a 119.

#### **Saída de linha**

Defina o ganho de saída de linha usando o controle deslizante. Os valores vão de 0 a 115.

#### **Formato de gravação**

Selecione o formato de gravação de áudio. O valor padrão é **Compressão de áudio padrão (AAC) 48 kbps**. Você pode selecionar **Compressão de áudio padrão (AAC) 80 kbps**, G.711 ou L16, dependendo da qualidade de áudio necessária ou da taxa de amostragem.

A tecnologia de áudio AAC é licenciada pela Fraunhofer IIS. (http://www.iis.fraunhofer.de/amm/)

# **6.21 Contador de pixels**

O número de pixels horizontais e verticais cobertos pela área destacada é exibido embaixo da imagem. Com esse valores você pode verificar se os requisitos para funções específicas, por exemplo, tarefas de identificação, foram satisfeitos.

- 1. Clique em **Congelar** para congelar a imagem da câmera se o objeto que você deseja medir está em movimento.
- 2. Para reposicionar uma zona, coloque o cursor sobre ela, mantenha o botão do mouse pressionado e arraste-a para a posição.
- 3. Para alterar o formato de uma zona, coloque o cursor sobre a borda da zona, mantenha o botão do mouse pressionado e arraste a borda da zona para a posição desejada.

# **7 Gravação**

# **7.1 Introdução à gravação**

Imagens podem ser gravadas em um sistema iSCSI configurado corretamente ou, para dispositivos com uma fenda SD, localmente em um cartão SD.

Cartões SD são a solução ideal para períodos de armazenagem mais curtos e gravações temporárias. Podem ser utilizados para gravação de alarmes locais ou para melhorar a confiabilidade geral da gravação de vídeo.

Para imagens oficiais a longo prazo, utilize um sistema iSCSI dimensionado corretamente.

Encontram-se disponíveis duas pistas de gravação (**Gravação 1** e **Gravação 2**). As transmissões e perfis do codificador podem ser selecionadas para cada uma dessas pistas para gravações padrão e de alarme.

Encontram-se disponíveis dez perfis de gravação, onde essas pistas de gravação podem ser definidas de forma diferente. Esses perfis são então utilizados para a criação de programações.

Um Video Recording Manager (VRM) pode controlar toda a gravação ao acessar um sistema iSCSI. O VRM é um programa externo para configurar tarefas de gravação para servidores de vídeo.

# **7.2 Gerenciamento do armazenamento**

## **7.2.1 Gerenciador de dispositivo**

Um sistema Video Recording Manager (VRM) externo para a unidade é configurado por meio do Configuration Manager. A caixa **Gerido por VRM** é apenas um indicador e não é possível fazer uma alteração aqui.

Se a caixa **Gerido por VRM** for marcada, você não poderá configurar mais definições de gravação nessa página.

## **7.2.2 Mídia de gravação**

Selecione uma guia de mídia para conectar-se à mídia de armazenamento disponível.

### **Suportes iSCSI**

Para usar um **Sistema iSCSI** como meio de armazenamento, é necessária uma conexão com o sistema iSCSI desejado para definir os parâmetros de configuração.

O sistema de armazenamento selecionado deve estar disponível na rede e completamente configurado. Deve ter um endereço IP e ser dividido em unidades lógicas (LUNs).

- 1. Digite o endereço IP do destino iSCSI necessário no campo **Endereço IP iSCSI**.
- 2. Se o destino iSCSI for protegido por senha, insira a senha no campo **Palavra-passe**.
- 3. Clique em **Ler**.
	- A conexão com o endereço IP é estabelecida.

O campo **Vista geral do armazenamento** exibe as unidades lógicas.

### **Suporte local**

É possível utilizar um cartão SD inserido na câmera para a gravação local.

- Para usar o cartão SD para Automatic Network Replenishment (ANR), selecione a caixa de seleção.
- Se o cartão SD for protegido por senha, insira a senha no campo **Palavra-passe** .
- O campo **Vista geral do armazenamento** exibe a mídia local.

**Observação**: O desempenho de gravação do cartão SD depende da velocidade (classe) e desempenho do cartão SD. A Bosch recomenda um cartão SD de Classe 6 ou superior. **Observação**: Para obter mais informações sobre Automatic Network Replenishment (ANR), consulte o White Paper "ANR 2.0 Automatic Network Replenishment (ANR)," disponível na página de produto da sua câmera. Acesse a página de produto no catálogo de produtos on-line em [http://www.boschsecurity.com/corporate/product-catalog/index.html.](http://www.boschsecurity.com/corporate/product-catalog/index.html)

## **7.2.3 Ativação e configuração da mídia de armazenamento**

A mídia ou unidades iSCSI disponíveis devem ser transferidas para a lista de **Suportes de armazenamento geridos**, ativadas e configuradas para armazenamento.

#### **Observação:**

Um dispositivo de armazenamento de destino iSCSI pode ser associado somente a um usuário. Se um destino estiver sendo usado por outro usuário, verifique se o usuário atual ainda precisa do destino antes de desacoplá-lo.

- 1. Na seção **Vista geral do armazenamento**, dê um clique duplo em uma mídia de armazenamento, em um LUN iSCSI ou em uma das outras unidades disponíveis.
	- O meio será adicionado como um destino na lista **Suportes de armazenamento geridos**.
	- As mídias recentemente adicionadas são mostradas como **Não ativo** na coluna **Estado**.
- 2. Clique em **Definir** para ativar todas as mídias na lista **Suportes de armazenamento geridos**.
	- A coluna **Estado** mostrará todas as mídias como **Online**.
- 3. Marque a caixa na coluna **Grav. 1** ou na coluna **Grav. 2** para especificar as faixas de gravação que serão gravadas no destino selecionado.

## **7.2.4 Formatação de mídia de armazenamento**

Todas as gravações em uma mídia de armazenamento podem ser excluídas a qualquer momento. Verifique as gravações antes de excluir e faça backup das sequências importantes no disco rígido do computador.

- 1. Clique em uma mídia de armazenamento na lista **Suportes de armazenamento geridos** para selecioná-la.
- 2. Clique em **Editar** abaixo da lista.
- 3. Clique em **Formato** na janela nova para excluir todas as gravações na mídia de armazenamento.
- 4. Clique em **OK** para fechar a janela.

## **7.2.5 Desativação da mídia de armazenamento**

Uma mídia de armazenamento na lista **Suportes de armazenamento geridos** pode ser desativada. Então, ela não será mais usada para gravações.

- 1. Clique em uma mídia de armazenamento na lista **Suportes de armazenamento geridos** para selecioná-la.
- 2. Clique em **Remover** abaixo da lista. A mídia de armazenamento será desativada e removida da lista.

# **7.3 Perfis de gravação**

Um perfil de gravação contém as características das pistas que são usadas para gravação. Essas características podem ser definidas para dez perfis diferentes. Os perfis podem, em seguida, ser atribuídos a dias ou horários do dia na página **Programador gravação**.

Cada perfil é codificado por cor. Os nomes dos perfis podem ser alterados na página **Programador gravação**.

Para configurar um perfil, clique na guia para abrir a página de configurações.

- Para copiar as configurações visíveis atuais para outros perfis, clique em **Copiar definições**. Uma janela é exibida para selecionar os perfis de destino para as configurações copiadas.
- Se você alterar as configurações de um perfil, clique em **Definir** para salvar.
- Se necessário, clique em **Predefinição** para retornar todas as configurações para seus padrões de fábrica.

#### **Definições do perfil do fluxo**

Selecione a configuração do perfil do codificador que deve ser usada com os fluxos 1 e 2 ao gravar. Essa seleção é independente da seleção para transmissão de fluxo ao vivo. (As propriedades dos perfis do codificador são definidas na página **Perfil do codificador**.)

#### **Pré-posição**

Selecione a pré-posição adequada para gravar. As opções são **Ronda A**, **Ronda B**, **Ronda personalizada** e as pré-posições configuradas.

#### **O que está incluso na gravação**

Você pode especificar se, além de dados de vídeo e metadados (por exemplo, alarmes, , dados de VCA e dados em série) devem também ser gravados. A inclusão de metadados pode facilitar as pesquisas subsequentes de gravações, mas requer capacidade adicional de memória.

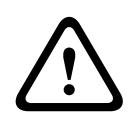

#### **Cuidado!**

Sem metadados, não é possível incluir a análise de conteúdo de vídeo em gravações.

#### **Gravação standard**

Selecione o modo para gravações padrão:

- **Contínua**: a gravação prossegue continuamente. Se a capacidade máxima de gravação for atingida, as gravações mais antigas serão substituída automaticamente.
- **Pré-alarme**: a gravação ocorre somente no tempo do pré-alarme, durante o alarme e durante o tempo do pós-alarme.
- **Desligado**: nenhuma gravação automática ocorre.

#### **Fluxo**

Selecione o fluxo a ser usado para gravações padrão:

- **Fluxo 1**
- **Fluxo 2**
- **Apenas fotogramas I**

#### **Gravação de alarme**

Selecione um período para o **Duração do pré-alarme** na caixa de listagem. Selecione um período para o **Duração do pós-alarme** na caixa de listagem.

#### **Fluxo de alarme**

Selecione o fluxo a ser usado para gravações de alarme:

- **Fluxo 1**
- **Fluxo 2**
- **Apenas fotogramas I**

Verifique a caixa **com intervalo de codificação e taxas de bits do perfil:** e selecione um perfil do codificador para configurar o intervalo de codificação associado para gravação de alarme.

Marque a caixa de seleção de **Exportar para conta** para enviar os arquivos padrão H.264 ou H.265 para o destino cujo endereço é exibido.

Se o destino não foi definido ainda, clique em **Configurar contas** para ir para a página **Contas** onde as informações de servidor podem ser inseridas.

#### **Disparos de alarme \***

Selecione o tipo de alarme que deve acionar uma gravação de alarme:

- **Entrada de alarme**
- **Alarme de análise**
- **Perda de vídeo**

Selecione os sensores de **Alarme virtual** que devem acionar uma gravação, via comandos RCP + ou scripts de alarme, por exemplo.

# **7.4 Tempo de retenção máximo**

As gravações são sobregravadas quando o tempo de retenção inserido aqui é excedido.

4 Insira o tempo de retenção requerido em dias para cada pista de gravação.

Certifique-se de que o tempo de retenção não excede a capacidade de gravação disponível.

# **7.5 Programador de gravação**

O permite que você vincule os perfis de gravação criados com os dias e horas em que as imagens da câmera serão registradas no caso de um alarme.

Você pode vincular intervalos de 15 minutos aos perfis de gravação para cada dia da semana. Mover o cursor do mouse sobre a tabela exibe o tempo abaixo dele. Isso ajuda na orientação. Além dos dias da semana comuns, você pode definir feriados que não constam na programação semanal padrão e aos quais as gravações se aplicam. Isso permite que você aplique uma programação de domingo em outros dias com datas que caem em diferentes dias da semana.

- 1. Clique no perfil que você deseja vincular no campo **Períodos**.
- 2. Clique em um campo na tabela, mantenha o botão do mouse pressionado e arraste o cursor sobre todos os períodos que serão atribuídos ao perfil selecionado.
- 3. Use o botão direito do mouse para desmarcar qualquer um dos intervalos.
- 4. Clique no botão **Selecionar tudo** para vincular todos os intervalos de tempo para o perfil selecionado.
- 5. Clique no botão **Limpar tudo** para desmarcar todos os intervalos.
- 6. Quando você concluir, clique no botão **Configurar** para salvar as configurações na unidade.

### **Feriados**

Você também poderá definir que não estejam na programação semanal padrão em que as gravações serão aplicadas. Isso permite que você aplique uma programação de domingo em outros dias com datas que caem em diferentes dias da semana.

- 1. Clique na guia **Feriados**. Qualquer dia que já tenha sido selecionado será exibido na tabela.
- 2. Clique no botão **Adicionar**. Uma nova janela abrirá.
- 3. Selecione a data desejada no calendário. Você pode selecionar vários dias consecutivos no calendários mantendo pressionado o botão do mouse. Eles serão posteriormente exibidos como uma única entrada na tabela.
- 4. Clique em **OK** para aceitar a seleção. A janela fechará.

5. Atribua feriados individuais aos perfis de gravação, como descrito acima.

### **Excluir feriados**

É possível excluir os feriados que você definiu a qualquer momento.

- 1. Clique no botão **Excluir**. Uma nova janela abrirá.
- 2. Clique na data a ser excluída.
- 3. Clique em **OK**. O item será excluído da tabela e a janela fechará.
- 4. O processo deve ser repetido para excluir os dias adicionais.

#### **Períodos**

Você pode alterar os nomes dos perfis de gravação.

- 1. Clique em um perfil e, em seguida, no botão **Renomear**.
- 2. Insira o nome escolhido e, em seguida, clique no botão **Renomear** novamente.

### **Ativar a gravação**

Após concluir a configuração você deve ativar o programador de gravação e iniciar a gravação. Uma vez que a gravação estiver em andamento, as páginas **Perfis de gravação** e **Programador de gravação** são desativadas e a configuração não pode ser modificada.

Você pode interromper a atividade de gravação a qualquer momento e modificar as configurações.

- 1. Clique no botão **Iniciar** para ativar o programador de gravação.
- 2. Clique no botão **Parar** para desativar o programador de gravação. As gravações em execução são interrompidas e a configuração pode ser alterada.

#### **Status da gravação**

A imagem indica atividade de gravação da câmera. Você verá uma imagem animada durante a gravação.

# **7.6 Status da gravação**

Os detalhes do status da gravação são exibidos aqui para fins informativos. Essas configurações não podem ser alteradas.

# **7.7 Estatísticas de gravação**

#### **Gravação**

Identifica o perfil de gravação atual (1 ou 2).

#### **Zoom**

Identifica o fator de zoom atual da câmera (1x, 2x, 4x ou 8x).

#### **Período de média**

Selecione o período médio apropriado como meio de estabilizar a taxa de bits de longo prazo.

# **7.8 Publicação de imagens**

#### **Tamanho da imagem**

Selecione o tamanho de imagem adequado: pequeno, médio, grande, 720p, 1080p, **Melhor possível**.

#### **Nome do arquivo**

Você pode selecionar como os nomes dos arquivos serão criados para as imagens individuais que são transmitidas.

- **Substitua** O mesmo nome de arquivo é sempre usado e qualquer arquivo existente será substituído pelo arquivo atual.
- **Incremento** Um número de 000 a 255 é adicionado ao nome do arquivo e incrementado automaticamente em 1. Quando ele atinge 255, inicia novamente de 000.

– **Sufixo de data/hora** A data e a hora são adicionados automaticamente ao nome do arquivo. Ao definir esse parâmetro, certifique-se de que a data e a hora da unidade estejam sempre definidas corretamente. Exemplo: o arquivo snap011005\_114530.jpg foi armazenado em 1 de outubro de 2005 às 11:45 e 30 segundos.

Para incluir camadas de VCA no e-mail, marque essa caixa de seleção.

#### **Intervalo de postagem**

Insira o em segundos no qual as imagens serão enviadas para um servidor FTP. Caso não deseje enviar nenhuma imagem, insira 0 (zero).

O seguinte campo pode, ou não, ser exibido, dependendo da sua câmera:

### **Enviar JPEG da câmara**

Clique na caixa de seleção para selecionar as câmeras das quais as imagens JPEG serão enviadas. Uma entrada de vídeo ativada é indicada por uma marca de seleção.

#### **Destino**

Selecione o destino, o nome da conta no servidor, no qual salvar as imagens. Quando o reconhecimento de rostos está disponível, as imagens selecionadas de rostos podem ser enviadas para uma conta de destino.

#### **Ativar**

Marque a caixa para ativar a melhor postagem de rosto.

### **Formato de arquivo**

Selecione o tipo de imagem para enviar.

#### **Destino**

Selecione a conta de destino para a melhor postagem de rosto.

#### **Tempo limite**

Preencha o tempo limite em segundos. Deixe como 0 para não usar tempo limite.

#### **Largura máxima da imagem [px]**

Preencha a largura máxima da imagem em pixels. Deixe como 0 para seleção automática de largura.

# **7.9 Status do cartão SD**

Esta seção identifica os seguintes detalhes sobre o cartão SD instalado na câmera:

- **Fabricante**
- **Produto**
- **Tamanho**
- **Verificação de vida útil**
- **Vida útil**
- **Alarme de vida útil**

# **8 Alarme**

# **8.1 Conexões de alarme**

Você pode selecionar como a câmera responde a um alarme. Em caso de um alarme, a unidade pode se conectar automaticamente a um endereço IP predefinido. Você pode inserir até 10 endereços IP com os quais a câmera se conectará em sequência no caso de um alarme, até que uma conexão seja feita.

#### **Ligar em caso de alarme**

Selecione **Ativado** para que a câmera se conecte automaticamente a um endereço IP predefinido no caso de um alarme.

Ao definir **Segue entrada 1**\*, a unidade mantém a conexão que foi estabelecida automaticamente enquanto um alarme existir ativado na entrada de alarme 1.

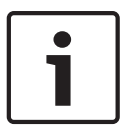

## **Aviso!**

Na configuração padrão, o Fluxo 2 é transmitido para conexões de alarme. Considere isso ao atribuir o perfil (consulte Predefinições de fábrica).

#### **Número de endereço IP de destino**

Especifique os números de endereço IPs que serão contatados no caso de um alarme. A unidade contata as estações remotas uma após a outra na sequência numerada até que uma conexão seja feita.

#### **Endereço IP de destino**

Para cada número, insira o endereço IP correspondente para a estação remota desejada.

#### **Senha de destino**

Se a estação remota é protegida por senha, insira a senha aqui.

Somente dez senhas podem ser definidas aqui. Defina uma senha geral se mais de dez conexões forem necessárias. A unidade se conecta a todas as estações remotas protegidas pela mesma senha geral. Para definir uma senha geral:

- 1. Selecione 10 na caixa de listagem **Número do endereço IP de destino**.
- 2. Insira 0.0.0.0 no campo **Endereço IP de destino**.
- 3. Insira a senha no campo **Palavra-passe de destino**.
- 4. Defina a senha de usuário de todas as estações remotas a serem acessadas usando essa senha.

Definir o destino 10 para o endereço IP 0.0.0.0 substitui sua função como décimo endereço a ser tentado.

#### **Transmissão de vídeo**

Se a unidade for operada atrás de um , selecione **TCP (porta HTTP)** como o protocolo de transferência . Para usar em uma rede local, selecione **UDP**.

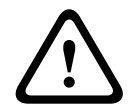

#### **Cuidado!**

Observe que, em algumas circunstâncias, uma largura de banda maior deve estar disponível na rede no caso de imagens de vídeo adicionais, no caso de um alarme ou se a operação Multicast não for possível. Para ativar a operação Multicast, selecione a opção **UDP** para o parâmetro **Transmissão de vídeo** aqui e em Acesso à rede.

### **Fluxo**

Selecione o número do fluxo na lista suspensa.

#### **Porta remota**

Dependendo da configuração de rede, selecione uma porta de navegador aqui. As portas para conexões HTTPS serão disponíveis somente se a opção **Ativado** estiver selecionada no parâmetro de **Criptografia SSL**.

#### **Saída de vídeo**

Se você sabe qual unidade está sendo usada como receptora, você pode selecionar a saída de vídeo analógica para a qual o sinal deve ser transferido. Se a unidade de destino for desconhecida, é aconselhável selecionar a opção **Primeira disponível**. Nesse caso, a imagem é colocada na primeira saída de vídeo livre. Essa é uma saída em que não há sinal. O monitor conectado exibe imagens somente onde um alarme é acionado. Se você selecionar uma saída de vídeo específica e uma imagem dividida for definida para essa saída no receptor, você também pode selecionar em **Decodificador** o decodificador que deve ser usado para exibir a imagem de alarme.

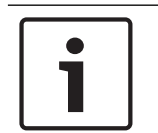

#### **Aviso!**

Consulte a documentação da unidade de destino relacionada para ver as opções de exibição de imagens e as saídas de vídeo disponíveis.

#### **Decodificador**

Se a imagem dividida for definida como a saída de vídeo selecionada, selecione um decodificador para exibir a imagem de alarme. O decodificador selecionado determina a posição na imagem dividida.

#### **Criptografia SSL**

A criptografia SSL protege os dados usados para estabelecer uma conexão, como uma senha. Ao selecionar **Ligado**, somente portas criptografadas são disponibilizadas para o parâmetro **Porta remota**. A criptografia SSL deve ser ativada e configurada nos dois lados de uma conexão.

Os certificados apropriados também devem ser carregados. (Os certificados podem ser carregados na página **Manutenção**.)

Configure e ative a criptografia para dados de mídia (como vídeo, metadados ou áudio quando aplicável) na página **Encriptação** (a criptografia só está disponível se a licença apropriada estiver instalada).

#### **Conectividade automática**

Selecione a opção **Ativado** para e para restabelecer automaticamente a conexão com um dos endereços IP especificados após cada reinicialização, após uma queda de conexão ou após uma falha de rede.

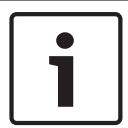

#### **Aviso!**

Na configuração padrão, o Fluxo 2 é transmitido para conexões automáticas. Tenha isso em mente ao atribuir o perfil (consulte Predefinições de fábrica).

O seguinte campo pode, ou não, ser exibido, dependendo da sua câmera:

#### **Áudio**

Selecione Ativado para ativar alarmes de áudio.

O seguinte campo pode, ou não, ser exibido, dependendo da sua câmera:

# **8.2 Análise de conteúdo de vídeo (VCA)**

**Observação**: esta seção do manual fornece uma visão geral dos campos e as opções para cada campo na página **VCA**. Esta seção não é um tutorial completo de como configurar a **VCA**. Para obter mais informações, consulte o manual separado *Análise de conteúdo de vídeo (VCA)*, disponível na página do produto para Intelligent Video Analytics. Acesse a página de produto no catálogo de produtos on-line em [http://www.boschsecurity.com/corporate/product](http://www.boschsecurity.com/corporate/product-catalog/index.html)[catalog/index.html](http://www.boschsecurity.com/corporate/product-catalog/index.html).

**Observação**: Se não houver capacidade computacional suficiente, é concedida prioridade a imagens em tempo real e gravações. Isso pode levar a uma redução de capacidade do sistema VCA. Observe a carga do processador e otimize as configurações do codificador ou as codificações do VCA se necessário, ou desative completamente o VCA.

#### **Ajuda para as configurações do VCA**

Um arquivo de Ajuda separado fornece informações sobre o ajuste das configurações do VCA. **Observação**: A configuração e a Ajuda completas do VCA somente estão disponíveis no navegador de Internet quando o software MPEG ActiveX da Bosch está instalado em seu computador. O software MPEG ActiveX está disponível em Bosch Security Systems DownloadStore (https://downloadstore.boschsecurity.com/)

Para abrir a Ajuda do VCA no navegador de Internet:

- 1. Selecione **Configuração** > **Alarme** >> **VCA**
- 2. Clique em **Configuração**. É exibida a janela VCA **Definições**.
- 3. Certifique-se de que a janela VCA **Definições** esteja por cima e ativa. Caso contrário, clique na janela **Definições**.
- 4. Pressione **F1.**

#### **Configuração da VCA**

Selecione um dos seguintes perfis aqui para ativar ou editar.

É possível renomear o perfil.

- 1. Para renomear o arquivo, clique no ícone à direita do campo da lista e insira o nome do perfil novo no campo.
- 2. Clique no ícone novamente. O nome do perfil novo é salvo.

Não use caracteres especiais, por exemplo, **&**, no nome. Caracteres especiais não são suportados pelo gerenciamento interno do sistema.

A opção padrão é o Perfil n.º 1.

Se você selecionar a opção VCA silencioso, o sistema criará metadados para facilitar pesquisas de gravações, mas nenhum alarme será acionado. Não é possível alterar nenhum parâmetro dessa configuração.

Se quiser desativar a VCA, selecione Desativado.

Se necessário, clique no botão **Predefinição** para retornar todas as configurações para os padrões de fábrica. É exibida uma caixa de diálogo com a mensagem, "**A configuração da análise de conteúdo de vídeo (VCA) será reposta para as predefinições de fábrica. As alterações perder-se-ão. Faça clique sobre "OK" para continuar.**". Clique em **OK** para confirmar a mensagem ou clique em **Cancelar**.

### **Status do alarme**

O status do alarme é exibido aqui para fins informativos. Ou seja, você pode verificar os efeitos das suas definições imediatamente.

#### **Tempo de agregação [s]**

Defina um tempo de agregação entre 0 e 20 segundos. O tempo de agregação sempre inicia quando ocorre um evento de alarme. Ele estende o evento de alarme pelo valor definido. Isso impede que eventos de alarme que ocorram em uma sucessão rápida acionem vários alarmes e eventos sucessivos em uma sequência rápida. Durante o tempo de agregação, nenhum outro alarme é acionado.

O tempo de pré-alarme definido para os registros de alarme só iniciará quando o tempo de agregação expirar.

#### **Detecção de violação**

Existem várias opções para detectar violação de cabos de vídeo e câmeras. Execute uma série de testes em diferentes momentos do dia e da noite para verificar se o sensor de vídeo está funcionando conforme pretendido.

**Sensibilidade** e **Atraso de disparo [s]** podem ser mudados somente se **Verificação da referência** for selecionada.

### **Verificação da referência**

Salve uma imagem de referência que pode ser continuamente comparada à imagem de vídeo atual. Se a imagem de vídeo atual diferir nas áreas marcadas da imagem de referência, um alarme será acionado. Isso detecta uma violação que poderia não ser detectada de outra forma como, por exemplo, se a câmera for virada.

- 1. Clique em **Referência** para salvar a imagem de vídeo visível atual como uma referência.
- 2. Clique em **Adicionar máscara** e selecione as áreas na imagem de referência que devem ser ignoradas. Clique em **Definir** para aplicar.
- 3. Marque a caixa **Verificação da referência** para ativar a verificação constante. A imagem de referência armazenada é exibida em preto e branco abaixo da imagem de vídeo atual.
- 4. Selecione a opção **Limites ocultos** ou **Limites visíveis** para especificar a verificação de referência novamente.

#### **Sensibilidade**

A sensibilidade básica da detecção de adulteração pode ser ajustada para as condições ambientes às quais a câmera está submetida. O algoritmo reagem às diferenças entre a imagem de referência e a imagem de vídeo atual. Quanto mais escura for a área de observação, maior deve ser o valor selecionado.

#### **Atraso de disparo [s]**

Defina o acionamento do alarme atrasado aqui. O alarme é acionado somente após decorrer um intervalo definido em segundos e, em seguida, somente se a condição de acionamento ainda existir. Se a condição original foi restabelecida antes de decorrer esse intervalo, o alarme não será acionado. Isso evita alarmes falsos acionados por alterações breves como, por exemplo, atividades de limpeza no campo de visão direto da câmera.

### **Limites ocultos**

A área selecionada na imagem de referência deve conter uma estrutura que se projete. Se a estrutura for ocultada ou movida, a verificação de referência dispara um alarme. Se a área selecionada for muito homogênea, de forma que ocultação e movimentação da estrutura não dispare um alarme, então o alarme é disparado imediatamente para indicar a imagem de referência inadequada.

### **Limites visíveis**

Selecione essa opção se a área selecionada da imagem de referência incluir uma superfície amplamente homogênea. Se estruturas aparecerem nessa área, então é disparado um alarme.

#### **Alteração global**

Ative essa função se a mudança global, conforme ajustada com o controle deslizante Mudança global, deva disparar um alarme.

#### **Alteração global (controle deslizante)**

Defina o tamanho que a mudança global na imagem de vídeo deve ter para que um alarme seja disparado. Essa configuração é independente dos campos do sensor selecionados em

**Máscara...**. Configure um valor alto se menos campos do sensor precisarem mudar para disparar um alarme. Com um valor baixo, é necessário que mudanças ocorram simultaneamente em um grande número de campos do sensor para disparar um alarme. Essa opção permite a detecção, independentemente de alarmes de movimento, da manipulação da orientação ou da localização de uma câmera resultantes de virar o suporte de montagem da câmera, por exemplo.

#### **Cena demasiado clara**

Ative essa função se a adulteração associada à exposição a luz extrema (por exemplo, apontar uma lanterna diretamente para a lente) deva ativar um alarme.

Use o controle deslizante para definir o limite do disparador do alarme.

#### **Cena demasiado escura**

Ative essa função se a adulteração associada à cobertura da lente (por exemplo, pulverizar tinta nessa) deva ativar um alarme.

Use o controle deslizante para definir o limite do disparador do alarme.

# **8.3 Alarme de áudio**

A câmera pode criar alarmes com base nos sinais de áudio. Você pode configurar os intervalos de frequência e força do sinal de forma que os falsos alarmes devido a, por exemplo, ruídos de máquinas ou do plano de fundo, sejam evitados.

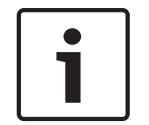

## **Aviso!**

Primeiro, defina a transmissão de áudio normal antes de configurar o alarme de áudio aqui (consulte Áudio).

#### **Alarme de áudio**

Selecione **Ativado** se deseja que dispositivo gere alarmes de áudio. Não use caracteres especiais, por exemplo, **&**, no nome. Caracteres especiais não são suportados pelo gerenciamento interno do sistema.

#### **Faixas de sinal**

Você pode excluir faixas de sinal específicas para evitar alarmes falsos. Por esse motivo, o sinal total está dividido em 13 faixas de tons (escala de mel). Marque ou desmarque as caixas abaixo da imagem para incluir ou excluir faixas individuais.

#### **Limite**

Defina o limite com base no sinal visível na imagem. Você pode definir o limite usando o controle deslizante ou, alternativamente, pode mover a linha branca diretamente na imagem usando o mouse.

#### **Sensibilidade**

Você pode usar esta definição para adaptar a sensibilidade ao ambiente de som. Você pode suprimir efetivamente picos de sinal individuais. Um valor alto representa um nível alto de sensibilidade.

# **8.4 Alarme por e-mail**

Como alternativa à conexão automática, os estados do alarme também podem ser documentados por e-mail. Dessa forma, é possível notificar um destinatário que não tem um receptor de vídeo. Nesse caso, a câmera envia automaticamente um e-mail para endereço de e-mail definido anteriormente.

#### **Enviar e-mail de alarme**

Selecione **Ativado** se deseja que a unidade envie automaticamente um e-mail de alarme no caso de um alarme.

#### **Endereço IP do servidor de e-mail**

Insira o endereço IP do servidor de e-mail que opera no protocolo SMTP (Simple Mail Transfer Protocol) padrão. Os e-mails de saída são enviados para o servidor de e-mail usando o endereço inserido. Ou deixe a caixa em branco (**0.0.0.0**).

#### **Porta SMTP**

Selecione a porta SMTP.

### **Nome de usuário SMTP**

Insira aqui um nome de usuário registrado para o servidor de e-mail escolhido.

#### **Senha SMTP**

Insira a senha necessária do nome de usuário registrado aqui.

#### **Formato**

Você pode selecionar o formato de dados da mensagem de alarme.

- **Padrão (com JPEG)** E-mail com arquivo de imagem JPEG anexado.
- **SMS** E-mail em formato SMS para e-mail para porta SMS (por exemplo, para enviar um alarme por celular) sem uma imagem anexada.

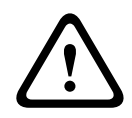

### **Cuidado!**

Quando um celular é usado como receptor, certifique-se de ativar o a função de e-mail ou SMS, dependendo do formato, para que essas mensagens sejam recebidas.

Você pode obter informações sobre a operação do seu celular no seu provedor de telefonia celular.

#### **Tamanho da imagem**

Selecione o tamanho de imagem adequado: pequeno, médio, grande, 720p, 1080p, **Melhor possível**.

#### **Anexar JPEG da câmera**

Clique na caixa de seleção para especificar quais imagens JPEG serão enviadas da câmera. Uma entrada de vídeo ativada é indicada por uma marca de seleção.

Marque a caixa de seleção **Sobreposições de VCA** para colocar o contorno do objeto que acionou um alarme na imagem da câmera enviada como instantâneo por e-mail.

#### **Endereço de destino**

Insira aqui o endereço de e-mail para e-mails de alarme. O endereço pode ter no máximo 49 caracteres.

#### **Endereço do remetente**

Insira um nome claro e exclusivo para o remetente do e-mail, por exemplo, o local do dispositivo. Isso facilitará a identificação da origem do e-mail.

**Observação**: o nome deve incluir pelo menos dois grupos de caracteres separados por um espaço em branco (por exemplo, Garagem de estacionamento) para que o sistema gere um email a partir desse nome, como em: "De: Garagem de estacionamento". Enviar texto com apenas um grupo de caracteres (por exemplo, Lobby) não gerará um e-mail.

#### **E-mail de teste**

Você pode testar a função de e-mail clicando no botão **Enviar agora**. Um e-mail de alarme será criado e enviado imediatamente.

# **8.5 Editor de tarefas de alarme**

Editar scripts nesta página substituirá todas as configurações e entradas nas outras páginas de alarme. Não é possível reverter esse procedimento.

Para editar essa página, você deve ter conhecimentos de programação e estar familiarizado com as informações da documentação do Alarm Task Script Language e com o idioma inglês.

Como uma alternativa às configurações do alarme em várias páginas do alarme, insira aqui as funções de alarme desejadas no formulário de script. Isso substituirá todas as configurações e entradas nas outras páginas de alarme.

- 1. Clique em **Exemplos** no campo Alarm Task Editor para ver alguns exemplos de scripts. Uma nova janela será aberta.
- 2. Insira os scripts novos no campo Alarm Task Editor ou altere os existentes para alinhá-los com suas necessidades.
- 3. Ao finalizar, clique em **Definir** para enviar os scripts ao dispositivo. Se a transferência foi bem-sucedida, a mensagem **Script analisado com êxito.** é exibida no campo de texto. Se não houve êxito, uma mensagem de erro é exibida com mais informações.

# **8.6 Regras de alarme**

Uma regra de alarme pode definir quais entradas ativam quais saídas. Basicamente, uma regra de alarme possibilita personalizar a câmera para responder automaticamente a entradas de alarme diferentes.

Para configurar uma regra de alarme, especifique uma entrada de uma conexão física, de um acionador de detecção de movimento ou de uma conexão com a página AO VIVO da câmera. A conexão de entrada física pode ser ativada por dispositivos de contato seco, como amortecedores de pressão, contatos para portas e dispositivos semelhantes.

Em seguida, especifique até duas (2) saídas de regras ou a resposta da câmera à entrada. As saídas incluem uma saída de alarme física, um comando AUX ou uma cena de pré-posição. Selecione um dos seguintes comandos de saída para as configurações de Saída 1 e Saída 2: Observação: algumas opções não estão disponíveis para todas as câmeras.

- **Nenhum**: nenhum comando definido.
- **Ativar AUX**: define um comando de teclado padrão ou personalizado ATIVADO.
- **Desativar AUX**: define um comando de teclado padrão ou personalizado DESATIVADO.
- **Pré-posição**: define uma pré-posição de acionamento 1 a 256. (Observação: essa opção não está disponível para a entrada **Intervalo de tempo**.)

(Consulte a seção "Comandos AUX" do manual para obter uma lista de todos os comandos AUX da sua câmera.)

Clique na caixa de seleção **Ativado** para ativar o alarme.

Clique em Definir para salvar. O sistema da câmera ativa as regras do alarme.

# **9 Rede**

As definições nestas páginas são utilizadas para integrar o dispositivo numa rede. Algumas alterações só têm efeito depois de reiniciar o dispositivo. Neste caso, **Definir** muda para **Def. e reiniciar**.

- 1. Efetue as alterações pretendidas.
- 2. Clique em **Def. e reiniciar**.

O dispositivo é reiniciado e as definições alteradas são ativadas.

# **9.1 Serviços de rede**

Essa página mostra uma visão geral de todos os serviços de rede disponíveis. Use a caixa de seleção para ativar ou desativar um serviço de rede. Clique no símbolo de configurações ao lado do serviço de rede para ir para a página de configurações desse serviço de rede. Selecione o serviço de rede apropriado na lista da página:

- **HTTP**
- **HTTPS**
- **RSTP**
- **RCP**
- **FTP**
- **SNMP**
- **iSCSI**
- **UPnP**
- –

–

- –
- **GB/T 28181**
- –
- –

# **9.2 Acesso à rede**

As configurações nessa página são usadas para integrar a câmera a uma rede existente. **Atribuição automática de IPv4**

Se a rede tem um servidor DHCP para atribuição dinâmica de endereços IP, selecione **Ligado** ou **Ligado mais Link-Locals** para aceitar automaticamente o endereço IP atribuído por DHCP. Se nenhum servidor DHCP estiver disponível, selecione **Ligado mais Link-Locals** para atribuir automaticamente um endereço de link local (IP automático).

Para alguns aplicativos, o servidor DHCP deve suportar a atribuição fixa entre endereços IP e MAC, e deve ser apropriadamente configurado para que após a atribuição do endereço IP, ele seja mantido todas as vezes que o sistema for reinicializado.

### **IPv4**

Preencha os 3 campos nessa seção da tela.

#### **Endereço IP**

Insira o endereço IP desejado para a câmera nesse campo. O endereço IP deve ser válido para a rede.

#### **Máscara de sub-rede**

Insira aqui a máscara de sub-rede para o endereço IP selecionado.

#### **Endereço do gateway**

Se deseja que a unidade estabeleça uma conexão com um local remoto em uma sub-rede diferente, insira aqui o endereço IP do gateway. Ou deixe a caixa em branco (**0.0.0.0**).

#### **IPv6**

Entre em contato com o administrador da rede antes de fazer alterações nesta seção.

#### **Endereço IP**

Insira o endereço IP desejado para a câmera nesse campo. O endereço IP deve ser válido para a rede. Um endereço IPv6 típico pode ser parecido com o seguinte exemplo: 2001:db8: :52:1:1

Entre em contato com o administrador da rede para saber como criar endereços IPv6 válidos.

#### **Comprimento do prefixo**

Um nó IPv6 típico consiste em um prefixo e um identificar de interface (128 bits no total). O prefixo é parte do endereço onde os bits têm valores fixos ou definem uma sub-rede.

#### **Endereço do gateway**

Se deseja que a unidade estabeleça uma conexão com um local remoto em uma sub-rede diferente, insira aqui o endereço IP do gateway. Ou deixe a caixa em branco (**0.0.0.0**).

### **Endereço do servidor DNS 1/Endereço do servidor DNS 2**

É mais fácil acessar a câmera se ela estiver listada em um servidor DNS. Por exemplo, se você deseja estabelecer uma conexão pela Internet com a câmera, basta fornecer o nome dado à unidade no servidor DNS como um URL no navegador. Insira aqui o endereço IP do servidor DNS. Os servidores são compatíveis com DNS dinâmico e seguro.

#### **Transmissão de vídeo**

Se a unidade for operada atrás de um , selecione **TCP (porta HTTP)** como o protocolo de transferência . Para usar em uma rede local, selecione **UDP**.

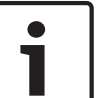

#### **Aviso!**

A operação Multicast é possível somente com o protocolo UDP. O protocolo TCP não suporta conexões Multicast. O valor de MTU no modo UDP é de 1.514 bytes.

#### **Porta HTTP do navegador**

Selecione uma porta HTTP de navegador diferente na lista, se necessário. A porta HTTP padrão é a 80. Se você deseja permitir somente conexões seguras via HTTPS, desative a porta HTTP. Neste caso, selecione **Desativado**.

#### **Porta HTTPS do navegador**

Se você deseja permitir acesso ao navegador da rede por meio de uma conexão segura, selecione porta HTTPS do navegador na lista, se necessário. A porta HTTPS padrão é 443. Selecione a opção **Desativado** para desativar as portas HTTPS. Agora, somente conexões não seguras serão possíveis.

A câmera usa o protocolo de criptografia TLS 1.0 . Pode ser necessário ativar esse protocolo nas configurações do seu navegador. Você também deve ativar o protocolo para os aplicativos Java (no painel de controle do Java do painel de controle do Windows).

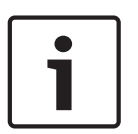

### **Aviso!**

Se você deseja permitir somente conexões seguras com criptografia SSL, selecione a opção **Desativado** para cada um dos parâmetros **porta HTTP do navegador**, **RCP+ porta 1756** e **Suporte Telnet**. Isso desativará todas as conexões não seguras. Agora, as conexões serão possíveis somente via porta HTTPS.

Você pode ativar e configurar a criptografia dos dados de mídia (vídeo e metadados) na página **Criptografia** (consulte Encryption (Encriptação)).

#### **Versão TLS mín.**

Selecione a versão para a Transport Layer Security (TLS) mínima.

#### **HSTS**

Selecione esta opção para usar a política de segurança da Web HTTP Strict Transport Security (HSTS) para fornecer conexões seguras.

#### **RCP+ porta 1756**

Para mudar dados de conexão, você pode ativar RCP+ porta 1756 não segura. Se deseja que os dados de conexão sejam transmitidos somente quando criptografados, selecione a opção **Desativado** para desativar a porta.

#### **Porta de detecção**

Insira o nome da porta que você deseja detectar. Para desativar a porta, insira 0.

#### **Modo de interface ETH**

Selecione o tipo de link Ethernet para a interface ETH. As opções são:

- Automático
- HD de 10 Mbps (half duplex)
- FD de 10 Mbps (full duplex)
- HD de 100 Mbps (half duplex)
- FD de 100 Mbps (full duplex)

### **Rede MSS (Byte)**

Você pode definir o tamanho máximo do segmento para os dados de usuário do pacote IP. Isso dá a você a opção de ajustar o tamanho dos pacotes de dados ao ambiente de rede e otimizar a transmissão de dados. Obedeça ao valor MTU de 1.514 bytes no modo UDP.

#### **iSCSI MSS (Byte)**

Você pode especificar um valor MSS mais alto para uma conexão com o sistema iSCSI e para o tráfego de outros dados via rede. O valor potencial depende da estrutura da rede. Um valor mais alto é útil somente se o sistema iSCSI estiver localizado na mesma sub-rede da câmera.

### **MTU da rede [Byte]**

Especifique um valor máximo em bytes para o tamanho do pacote (incluindo cabeçalho IP) para otimizar a transmissão de dados.

# **9.3 DynDNS**

#### **Ativar DynDNS**

DynDNS.org é um serviço de hospedagem de DNS que armazena endereços IP em um banco de dados pronto para uso. Isso permite que você selecione a câmera via Internet usando um nome de host, sem precisar saber o endereço IP atual da unidade. Você pode ativar esse serviço aqui. Para fazer isso, você precisa ter uma conta no DynDNS.org e precisa registrar o nome de host necessário para a unidade nesse site.

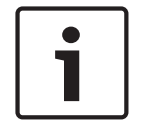

#### **Aviso!**

Você encontrará as informações sobre o serviço, o processo de registro e os nomes de host disponíveis em DynDNS.org.

#### **Provedor**

O valor desse campo, por padrão, é dyndns.org. Selecione outra opção, se necessário.

### **Nome do host**

Insira aqui o nome do host registrado em DynDNS.org para a câmera.

#### **Nome de usuário**

Insira aqui o nome de usuário registrado em DynDNS.org.

#### **Senha**

Insira aqui a senha registrada em DynDNS.org.

### **Força registro agora**

Você pode forçar o registro transferindo o endereço IP para o servidor DynDNS. As entradas que mudam frequentemente não são fornecidas no sistema de nome de domínio. É uma boa ideia forçar o registro quando estiver configurando o dispositivo pela primeira vez. Use essa opção somente quando necessário e não mais do que uma vez por dia para evitar a possibilidade de ser bloqueado pelo provedor de serviços. Para transferir o endereço IP da câmera, clique no botão **Registrar**.

#### **Status**

O status da função DynDNS é exibido aqui para fins de informação. Não é possível alterar nenhuma dessas configurações.

# **9.4 Avançado**

As configurações nessa página são usadas para implementar configurações avançadas de rede.

#### **Operação**

O modo de operação determina como a câmera se comunica com segurança e serviços baseados em nuvem.

- Selecione **Autom.** para permitir que a câmera faça sondagem no servidor algumas vezes; se nenhum contato for feito, a sondagem será interrompida.
- Selecione **Ligado** para fazer sondagens constantemente no servidor.
- Selecione **Desligado** para bloquear a sondagem.

### **Estado da nuvem**

Esse campo identifica quaisquer serviços baseados em nuvem com os quais a câmera se comunica.

- Se você registrou o dispositivo em um serviço baseado em nuvem como o Bosch Remote Portal, esse campo identificará isso ("**Registado no Bosch Remote Portal**"). **Observação**: o botão (**Ligar ao Bosch Remote Portal**) para conectar o dispositivo a esse serviço está ativado.
- Se você não registrou o dispositivo, a mensagem "**Não operacional (Atribuição automática de IP inativa)**" será exibida.
	- **Observação**: o botão (**Ligar ao Bosch Remote Portal**) para conectar o dispositivo a esse serviço não está ativado.

#### **Stratocast**

Entre no Stratocast **Código de registo** para se conectar com a nuvem Stratocast da Genetec. Clique em **Registar** para ativar a conta.

#### **Autenticação**

Se um servidor RADIUS for utilizado na rede para gerenciar os direitos de acesso, a autenticação deve ser ativada aqui para permitir a comunicação com a unidade. O servidor RADIUS também deve ter os dados correspondentes.

Para configurar a unidade, conecte a câmera diretamente a um computador usando um cabo de rede. Isso deve ser feito porque a comunicação via rede não será habilitada até que os parâmetros **Identidade** e **Senha** tenham sido definidos e autenticados com êxito.

#### **Identidade**

Insira o nome que o servidor RADIUS deve usar para identificar a câmera.

#### **Senha**

Insira a senha armazenada no servidor RADIUS.

### **Porta TCP**

O dispositivo pode receber dados um emissor TCP externo, por exemplo, um caixa eletrônico ou dispositivo de ponto de compra, e armazená-los como metadados. Selecione a porta para comunicação TCP. Selecione Desativado para desabilitar a função de metadados TCP.

#### **Endereço IP do emissor**

Insira aqui o endereço IP do emissor de metadados TCP.

#### **Endereço IP do servidor**

Insira aqui o endereço IP apropriado do servidor.

#### **Porta do servidor (0 = deslig)**

Insira o número da porta do servidor.

#### **Protocolo**

Selecione o protocolo apropriado para: **UDP**, **TCP** ou **TLS**.

#### **Solicitado para a câmera**

O valor nesse campo identifica o número de watts necessários para a câmera.

#### **Potência adicional**

Insira o número de watts adicionais que você deseja que a câmera use.

#### **Total solicitado**

O valor nesse campo é o número total de watts dos campos **Solicitado para a câmera** e **Potência adicional**.

#### **Potência alocada**

O valor nesse campo é o número de watts de potência alocada para a câmera.

# **9.5 Gestão de rede**

#### **SNMP**

A câmara suporta o SNMP V1 (Protocolo de administração de redes simples) para gerir e monitorizar componentes de rede, e pode enviar mensagens SNMP (traps) para endereços IP. A unidade suporta SNMP MIB II no código unificado. Se desejar enviar traps SNMP, introduza aqui os endereços IP de um ou dois dispositivos alvo necessários.

Se seleccionar **On** (Ligado) para o parâmetro **SNMP** e não introduzir um endereço anfitrião SNMP, a câmara não as envia automaticamente, respondendo apenas aos pedidos SNMP. Se introduzir um ou dois endereços anfitrião SNMP, as traps SNMP são enviadas automaticamente. Seleccione **Off** (Desligado) para desactivar a função SNMP.

#### **1. Endereço anfitrião SNMP / 2. Endereço anfitrião SNMP**

Se pretender enviar automaticamente traps SNMP, introduza aqui os endereços IP de uma ou duas unidades alvo necessárias.

#### **Traps SNMP**

Pode seleccionar quais os traps a enviar.

1. Clique em **Select** (Seleccionar). É aberta uma lista.

- 2. Clique nas caixas de verificação para seleccionar as traps necessárias. Todas as traps seleccionadas são enviadas.
- 3. Clique em **Set** (Definir) para aceitar a selecção.

#### **UPnP**

Selecione **Ligado** para ativar a comunicação UPnP. Selecione **Desligado** para a desativar. Quando uma função UPnP (Universal Plug-and-Play) está ativada, a unidade responde a pedidos da rede e é automaticamente registada nos computadores que fazem o pedido como um novo dispositivo de rede. Esta função não deve ser utilizada em instalações de maiores dimensões devido ao grande número de notificações de registo.

#### **Nota:**

Para utilizar a função UPnP num computador com o Windows, o Anfitrião do dispositivo universal Plug-and-Play e o Serviço SSDP Discovery têm de estar ativados.

A prioridade dos diferentes canais de dados pode ser definida através da definição do Ponto de Código de Serviços Diferentes (DSCP). Introduza um número entre 0 e 252 como um múltiplo de quatro. Para o vídeo de alarme pode definir uma prioridade mais elevada do que para um vídeo normal e pode definir uma Hora pós-alarme durante a qual esta prioridade é mantida.

# **9.6 Multicast**

Para além da ligação 1:1 entre um codificador e um único receptor (unicast), a câmara pode activar múltiplos receptores para receberem o sinal de vídeo de um codificador em simultâneo. Ou o dispositivo duplica o fluxo de dados e, depois, o distribui por vários receptores (Multi-unicast), ou então envia um único fluxo de dados para a rede, onde é simultaneamente distribuído por vários receptores num grupo definido (Multicast). Pode introduzir um endereço Multicast dedicado e uma porta para cada fluxo. Pode mudar entre fluxos clicando nos respectivos separadores.

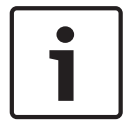

#### **Aviso!**

O funcionamento multicast requer uma rede compatível com multicast que utilize os protocolos UDP e IGMP (Internet Group Management). Não são suportados outros protocolos de grupo. O protocolo TCP não suporta ligações Multicast.

Tem de ser configurado um endereço IP especial (endereço de classe D) para o funcionamento Multicast numa rede compatível.

A rede tem de suportar endereços IP de grupo e o Internet Group Management Protocol (Protocolo de gestão de grupo de Internet) (IGMP V2). A gama de endereços vai desde 225.0.0.0 até 239.255.255.255.

O endereço Multicast pode ser o mesmo para vários fluxos. No entanto, será necessário usar um porta diferente para cada caso, para que os vários fluxos de dados não sejam enviados em simultâneo através da mesma porta e do mesmo endereço Multicast.

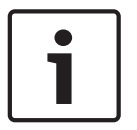

#### **Aviso!**

As definições têm de ser efectuadas individualmente para cada fluxo.

#### **Activar**

Para activar a recepção simultânea de dados em vários receptores, tem de activar a função multicast. Para esse efeito, seleccione a caixa. Pode depois introduzir o endereço multicast.

#### **Endereço multicast**

Introduza um endereço Multicast válido para cada fluxo a ser usado em modo Multicast (duplicação dos fluxos de dados na rede).

Com a definição **0.0.0.0**, o codificador para o respectivo fluxo funciona em modo multi-unicast (copiar fluxos de dados na unidade). A câmara suporta ligações multi-unicast de até cinco receptores ligados em simultâneo.

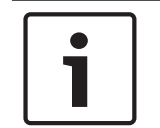

# **Aviso!**

A duplicação de dados exige muito da unidade, podendo, em alguns casos, originar falhas na qualidade da imagem.

#### **Porta**

Atribua uma porta diferente a cada fluxo de dados se existirem fluxos de dados simultâneos no mesmo endereço Multicast.

Introduza aqui o endereço da porta para o respectivo fluxo.

#### **Streaming**

Clique na caixa de verificação para activar o modo de streaming Multicast para o respectivo fluxo. Um fluxo activado é indicado por um sinal de visto.

#### **Pacote Multicast TTL**

Pode introduzir um valor para especificar o tempo durante o qual os pacotes de dados Multicast permanecem activos na rede. Este valor tem de ser superior a um se o Multicast for executado via router.

# **9.7 Publicação de imagens**

#### **Tamanho da imagem**

Selecione o tamanho de imagem adequado: pequeno, médio, grande, 720p, 1080p, **Melhor possível**.

#### **Nome do arquivo**

Você pode selecionar como os nomes dos arquivos serão criados para as imagens individuais que são transmitidas.

- **Substitua** O mesmo nome de arquivo é sempre usado e qualquer arquivo existente será substituído pelo arquivo atual.
- **Incremento** Um número de 000 a 255 é adicionado ao nome do arquivo e incrementado automaticamente em 1. Quando ele atinge 255, inicia novamente de 000.
- **Sufixo de data/hora** A data e a hora são adicionados automaticamente ao nome do arquivo. Ao definir esse parâmetro, certifique-se de que a data e a hora da unidade estejam sempre definidas corretamente. Exemplo: o arquivo snap011005\_114530.jpg foi armazenado em 1 de outubro de 2005 às 11:45 e 30 segundos.

Para incluir camadas de VCA no e-mail, marque essa caixa de seleção.

#### **Intervalo de postagem**

Insira o em segundos no qual as imagens serão enviadas para um servidor FTP. Caso não deseje enviar nenhuma imagem, insira 0 (zero).

O seguinte campo pode, ou não, ser exibido, dependendo da sua câmera:

#### **Enviar JPEG da câmara**

Clique na caixa de seleção para selecionar as câmeras das quais as imagens JPEG serão enviadas. Uma entrada de vídeo ativada é indicada por uma marca de seleção.

#### **Destino**

Selecione o destino, o nome da conta no servidor, no qual salvar as imagens. Quando o reconhecimento de rostos está disponível, as imagens selecionadas de rostos podem ser enviadas para uma conta de destino.

#### **Ativar**

Marque a caixa para ativar a melhor postagem de rosto.

#### **Formato de arquivo**

Selecione o tipo de imagem para enviar.

#### **Destino**

Selecione a conta de destino para a melhor postagem de rosto.

#### **Tempo limite**

Preencha o tempo limite em segundos. Deixe como 0 para não usar tempo limite.

#### **Largura máxima da imagem [px]**

Preencha a largura máxima da imagem em pixels. Deixe como 0 para seleção automática de largura.

# **9.8 Contas**

Quatro contas separadas podem ser definidas para exportação de gravação e publicação.

#### **Tipo**

Selecione FTP ou Dropbox para o tipo de conta.

Antes de usar uma conta do Dropbox, verifique se as configurações de hora do dispositivo foram sincronizadas corretamente.

#### **Nome de conta**

Insira um nome de conta a ser mostrado como o nome de destino.

#### **Endereço IP**

Insira o endereço IP do servidor em que você deseja salvar as imagens JPEG.

### **Login**

Insira a ID de login do servidor.

#### **Senha**

Insira a senha que dá acesso ao servidor. Para verificar a senha, clique no botão Verificar à direita.

### **Caminho**

Insira o caminho exato em que você deseja publicar as imagens no servidor. Para navegar para o caminho correto, clique no botão Procurar à direita.

### **Taxa de bits máxima**

Insira a taxa máxima de bits para as imagens JPEG (em kbps).

#### **Criptografia**

Marque a caixa para usar uma conexão segura de FTP sobre TLS.

# **9.9 Filtro IPv4**

Use essa configuração para configurar um filtro que permita ou bloqueie o tráfego de rede que corresponda a um endereço ou protocolo especificado.

#### **Endereço IP 1 / 2**

Insira o endereço IPv4 que você deseja permitir ou bloquear

#### **Máscara 1 / 2**

Insira a máscara de sub-rede para o endereço IPv4 adequado.

# **9.10 Encryption**

Se estiver instalada uma licença de encriptação, este submenu permite-lhe aceder aos parâmetros de encriptação.

# **10 Manutenção**

# **10.1 Manutenção**

### **Servidor de atualização**

- O endereço do servidor de atualização é exibido na caixa de endereço.
- 1. Clique em **Verificar** para estabelecer uma conexão com esse servidor.
- 2. Selecione a versão adequada para sua câmera para fazer o download do firmware do servidor.

#### **Firmware**

As funções e os parâmetros da câmera podem ser atualizados carregando um novo firmware. Para fazer isso, o pacote mais recente de firmware é transferido para o dispositivo via rede. O firmware é instalado automaticamente. Dessa forma, uma câmera pode passar pela manutenção e atualização remotamente, sem a necessidade de um técnico para fazer as alterações no dispositivo no local. O firmware mais recente pode ser obtido no centro de atendimento ao cliente ou na área de download.

#### **Aviso!**

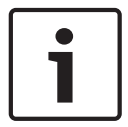

Antes de iniciar uma atualização de firmware, certifique-se de selecionar o arquivo de upload correto.

Não interrompa a instalação do firmware. Até mesmo mudar para outra página ou fechar a janela do navegador leva à interrupção.

Carregar os arquivos errados ou interromper o upload pode fazer com que o dispositivo não seja mais endereçável, exigindo sua substituição.

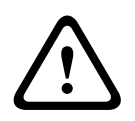

#### **Cuidado!**

Não corte a alimentação de energia da unidade durante uma atualização de padrões de fábrica ou de firmware. Aguarde pelo menos dois minutos para que o processo padrão seja concluído. Se a unidade parecer "congelada" após dois minutos, reinicie-a. Consulte *Resolução de problemas, página 72* para obter mais detalhes.

#### **Progresso**

A barra de progresso exibe o progresso do carregamento do firmware.

**Observação:** quando a barra de progresso atingir 100%, uma página de redefinição poderá ser exibida. Se essa página for exibida, permita que a página de reinicialização conclua sua ação.

#### **Histórico de carregamento**

Clique em **Mostrar** para visualizar o histórico de carregamento de firmware.

#### **Configuração**

Clique em **Procurar...** para navegar para o arquivo de firmware (\*.fw) necessário.

**Observação:** certifique-se de que o arquivo a ser carregado venha do mesmo tipo de unidade que a unidade que você deseja configurar.

Clique em **Carregar** para transferir o arquivo para a unidade. Clique em OK para na mensagem de aviso para continuar o carregamento do firmware ou em Cancelar para parar o carregamento.

Clique em **Download** para salvar as configurações da câmera em um arquivo para fazer o upload para a mesma câmera ou para uma câmera semelhante no futuro.

#### **Log de manutenção**

Você pode fazer o download de um log de manutenção interno da unidade para enviá-lo para o Serviço de atendimento ao cliente para fins de suporte. Clique em **Download** e selecione um local de armazenamento para o arquivo.

# **10.2 Licenças**

Esta janela é para a ativação de funções adicionais, inserindo códigos de ativação. Uma visão geral das licenças instaladas é mostrada. O código de instalação da unidade também é exibido aqui.

# **10.3 Certificados**

#### **Adicione um certificado/arquivo à lista de arquivos**

Clique em **Adicionar**.

Na janela Adicionar certificado, escolha:

- **Fazer upload de certificado** para selecionar um arquivo que já esteja disponível:
	- Clique em **Procurar** para navegar até o arquivo necessário.
	- Clique em **Fazer upload**.
- **Gerar solicitação de assinatura** para que uma autoridade de assinatura crie um novo certificado:
	- Preencha todos os campos requeridos e clique em **Gerar**.
- **Gerar certificado** para criar um novo certificado autoassinado:
	- Preencha todos os campos requeridos e clique em **Gerar**.

#### **Exclua um certificado da lista de arquivos**

Clique no ícone de cesto de lixo à direita do certificado. A janela Excluir arquivo é exibida. Para confirmar a exclusão, clique em OK. Para cancelar a exclusão, clique em Cancelar. **Observação**: você pode excluir somente os certificados que adicionou; não pode excluir o certificado padrão.

## **10.4 Logs**

### **Nível de log atual**

Selecione o nível de evento para o qual exibir entradas de log ou para registrar.

#### **Número de entradas exibidas**

Selecione o número de entradas a serem exibidas.

#### **Ativar a vedação de software**

Marque essa caixa de seleção para ativar a proteção de software que impede os usuários de ajustar as configurações da câmera. Essa função também protege a câmera contra acesso não autorizado.

# **10.5 Diagnósticos**

Acesse o Autoteste Incorporado (BIST). O BIST exibe um status Aprovado ou Reprovado no evento de retorno mais recente, não um contador. Para os outros itens, existe um contador. Clique no botão **Iniciar autoteste** para exibir o número de vezes que a câmera:

- executou um evento de retorno.
- não conseguiu retornar corretamente.
- foi reiniciado.
- perdeu um vídeo.

#### **Logs**

Esta seção é atualizada automaticamente com o histórico da câmera e mantém um log de todos os eventos, como os listados abaixo. Clique no botão ATUALIZAR para recarregar os dados do log.

# **10.6 Visão geral do sistema**

Esta janela é apenas informativa e não pode ser modificada. Mantenha esta informação à mão ao procurar suporte técnico.

Selecione o texto nesta página com um mouse e copie-o para que possa ser colado em um email, se necessário.

# **11 Comandos AUX**

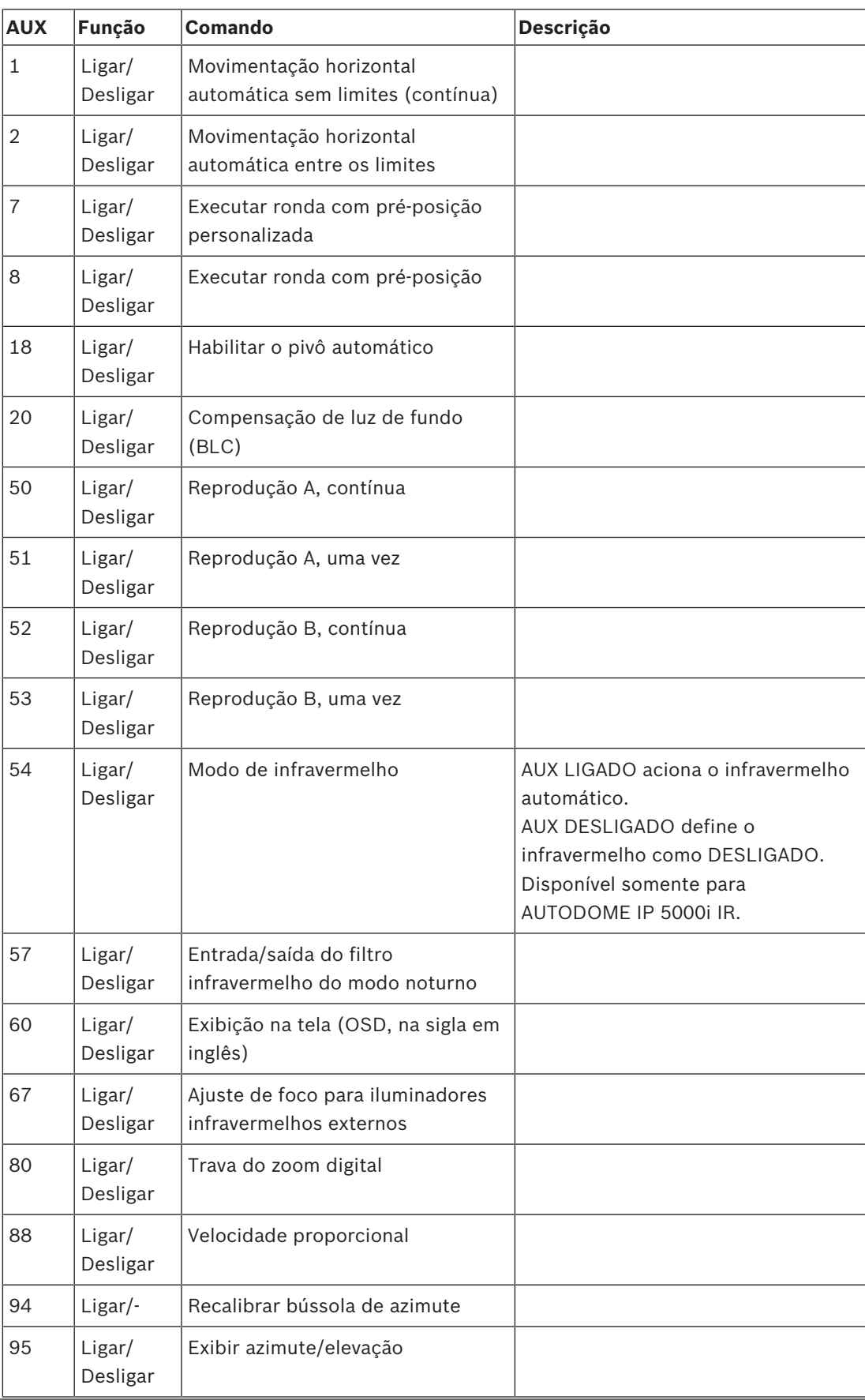

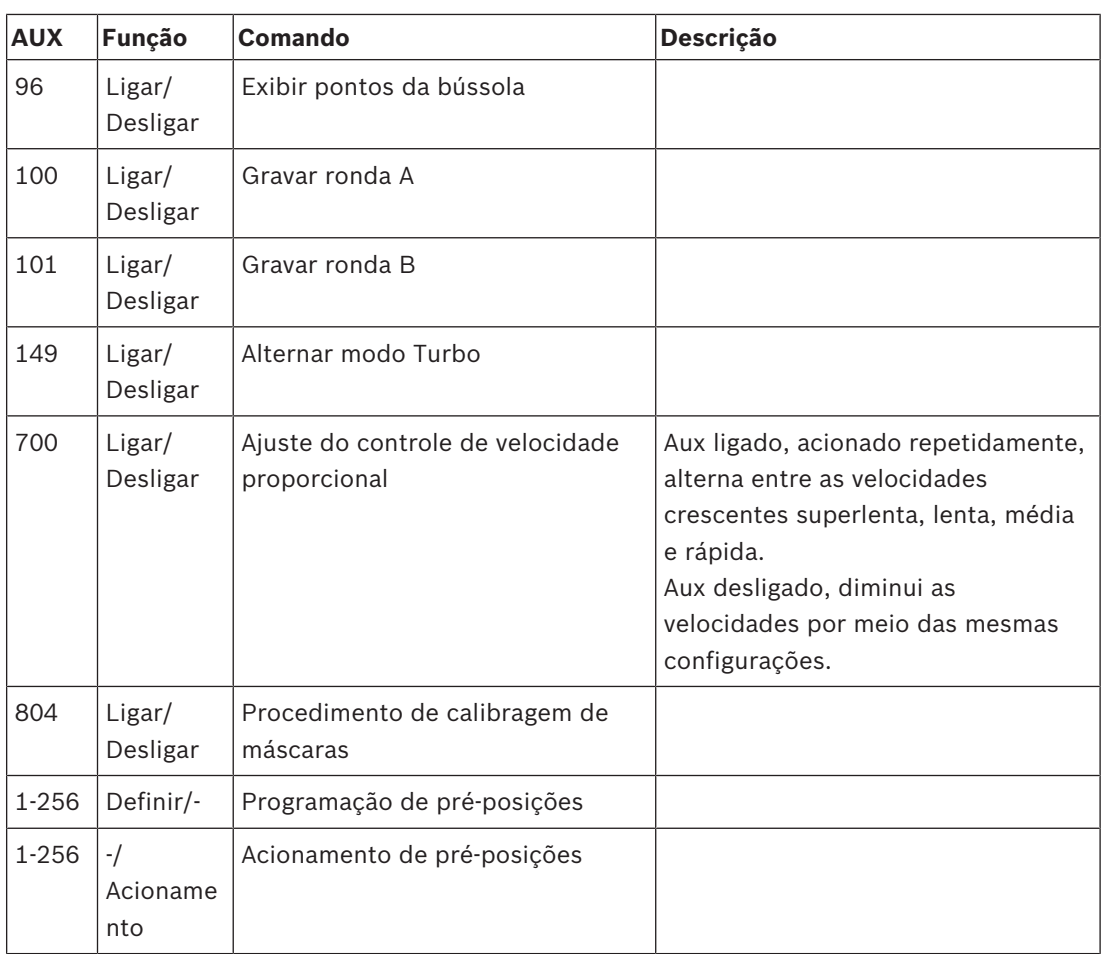

# **12 Resolução de problemas**

### **Tabela de resolução de problemas**

A tabela abaixo identifica os problemas que podem ocorrer com a câmera e como eles podem ser solucionados.

**Observação**: consulte a seção Códigos de erro do manual para ver as descrições dos códigos de erro que aparecem no visor. Essa seção também lista as ações recomendadas para solucionar os códigos de erro.

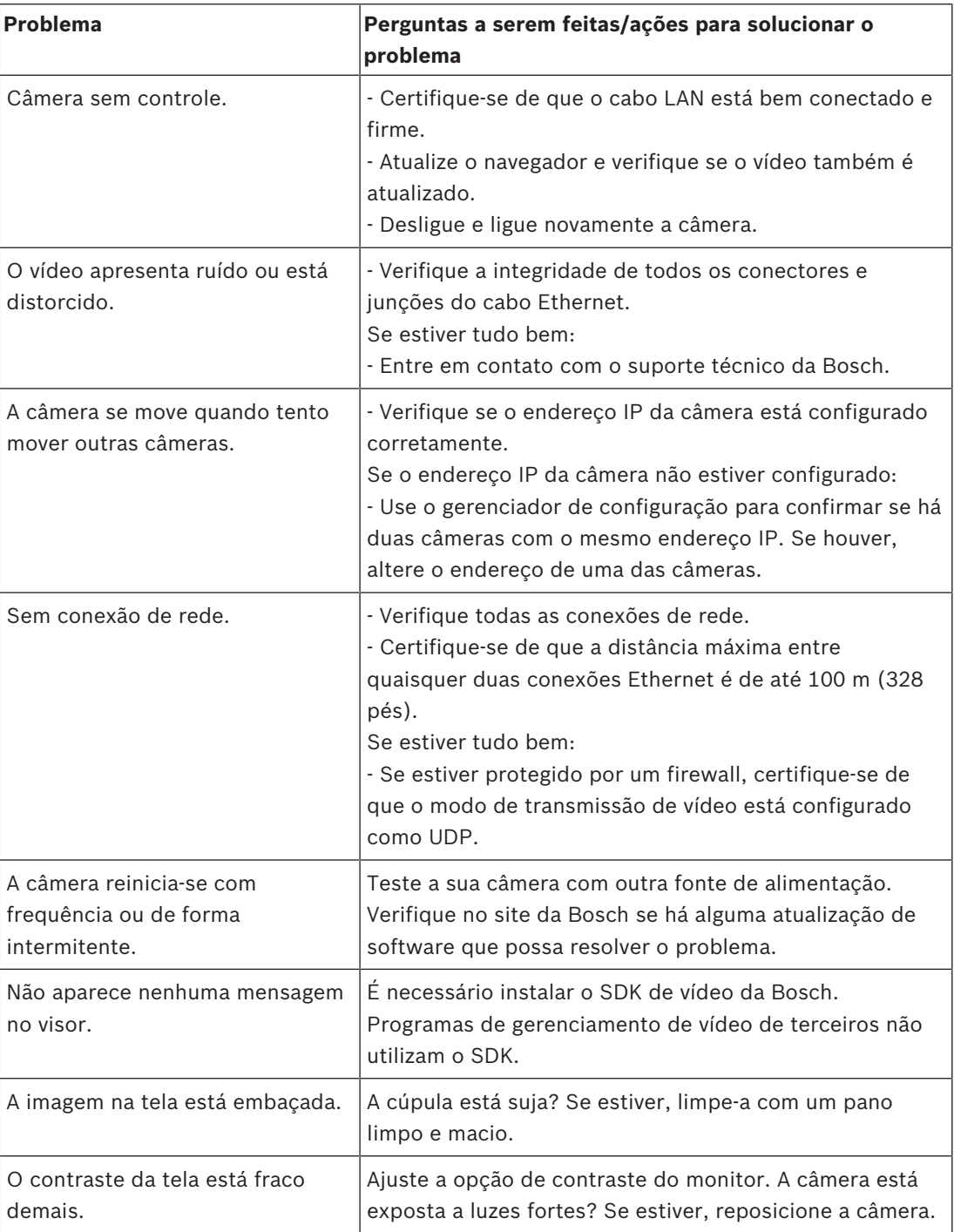
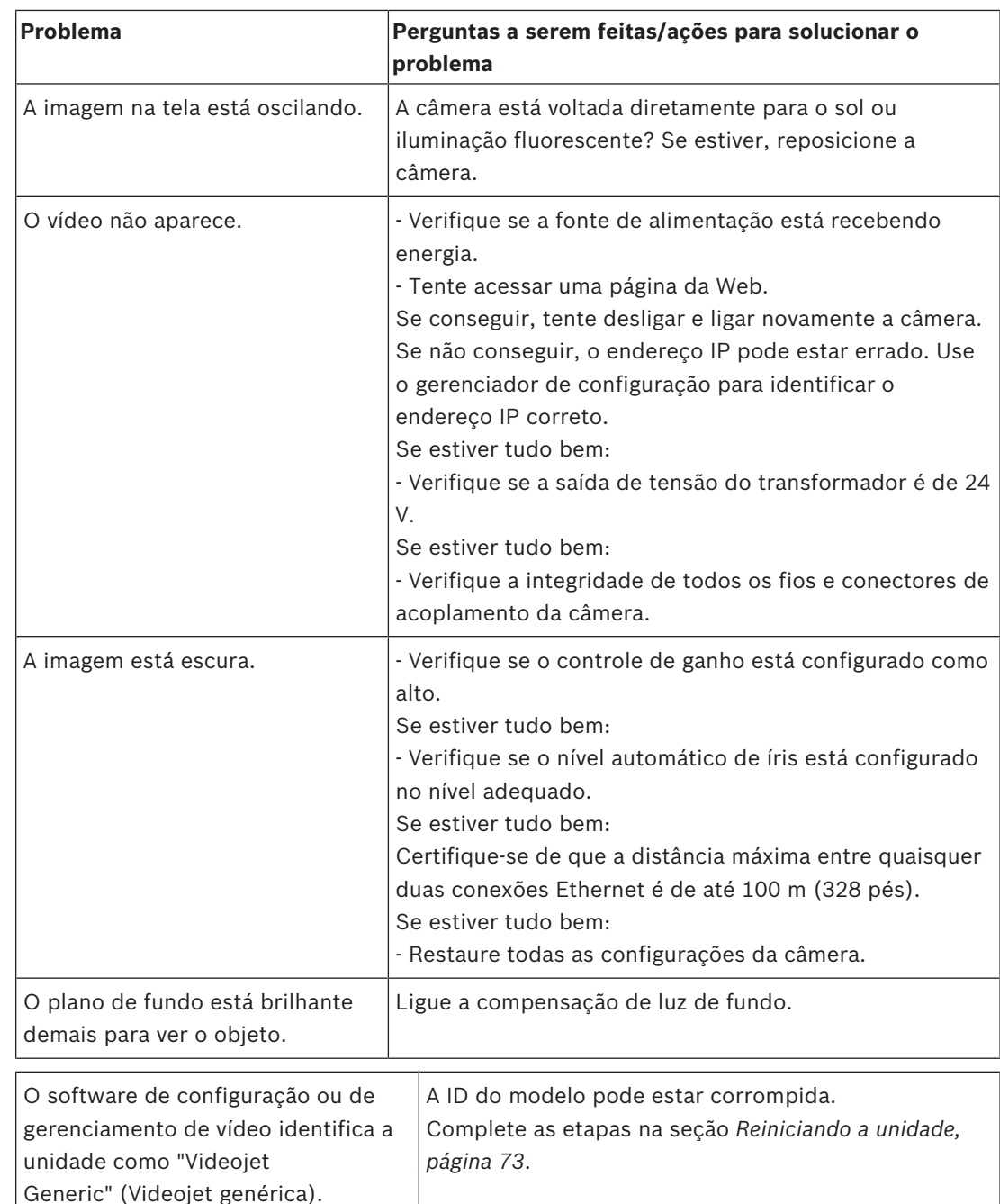

# **12.1 Reiniciando a unidade**

## **Reinicie a unidade**

Após uma atualização de padrões de fábrica ou de firmware, reinicialize a unidade se:

- Você não conseguir conectar-se à unidade no navegador da Web.
- OU
- O Configuration Manager, o BVMS ou um software semelhante identificar a unidade como "Videojet Generic" (Videojet genérica).
- 4 Reinicialize a unidade usando um dos seguintes métodos:
- No navegador da Web, digite o endereço IP e */reset* (sem pontuação). Pressione a tecla **Enter**.
- No Configuration Manager, clique com o botão direito do mouse no endereço IP e clique em **Reiniciar**.
- 4 Aguarde dois minutos para que o processo seja concluído.

Se você não conseguir controlar a unidade após a atualização do firmware, ligue a unidade. Se ligar e desligar não resolver o problema, ou se o software de gerenciamento de vídeo ou Configuração identificar a unidade como "Videojet Generic", entre em contato com o serviço técnico da Bosch para obter um RMA para a unidade.

## **12.2 Suporte e atendimento ao cliente**

Se esta unidade precisar de consertos, entre em contato com o serviço técnico da Bosch Security Systems mais próximo para obter autorização de devolução e instruções de envio. **EUA**

Telefone: 800-366-2283 Fax: 800-366-1329 E-mail: cctv.repair@us.bosch.com

#### **Atendimento ao cliente**

Telefone: 888-289-0096

Fax: 585-223-9180

E-mail: security.sales@us.bosch.com

#### **Suporte técnico**

Telefone: 800-326-1450

Fax: 717-735-6560

E-mail: technical.support@us.bosch.com

### **Canadá**

Telefone: 514-738-2434 Fax: 514-738-8480

#### **Europa, Oriente Médio, África e região da Ásia-Pacífico**

Entre em contato com o seu distribuidor local ou com o escritório de vendas da Bosch. Use este link:

*https://www.boschsecurity.com/corporate/where-to-buy/index.html*

**Bosch Security Systems B.V.** Torenallee 49 5617 BA Eindhoven Netherlands **www.boschsecurity.com** © Bosch Security Systems B.V., 2019